# **brother.**

Caracteristici Internet Fax şi Fax pe server

# GHIDUL UTILIZATORULUI DE REŢEA

MFC-9460CDN MFC-9465CDN MFC-9560CDW

Pentru informatii de bază despre retele și despre caracteristici de reţea avansate ale aparatului Brother, consultaţi *Ghidul utilizatorului de reţea* şi *Glosar de reţea*.

Pentru a descărca cel mai recent manual, vizitati Centrul de soluții Brother la adresa [\(http://solutions.brother.com/\).](http://solutions.brother.com/) De asemenea, puteţi descărca ultimele drivere şi utilitare pentru aparatul dvs., citiţi Întrebările frecvente şi sfaturi de depanare sau afla despre soluţii speciale de imprimare de la Centrul de soluţii Brother.

Anumite modele nu sunt disponibile în toate ţările.

# **Definiţii ale notelor**

În acest Manual al utilizatorului se utilizează următoarele pictograme:

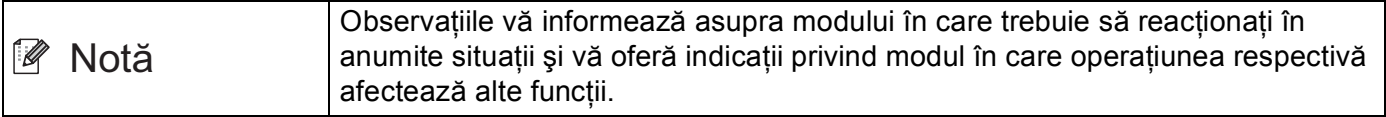

# **OBSERVAŢIE IMPORTANTĂ**

- Acest produs este aprobat pentru utilizare numai în țara de achiziție. Nu folosiți acest produs în afara țării de achiziţie, deoarece poate încălca reglementările privind telecomunicaţiile fără fir şi energia electrică din acea tară.
- $\blacksquare$  În acest document, termenul Windows® XP se referă la Windows® XP Professional, Windows® XP Professional x64 Edition și Windows<sup>®</sup> XP Home Edition.
- Windows Server<sup>®</sup> 2003 în acest document reprezintă Windows Server<sup>®</sup> 2003 și Windows Server<sup>®</sup> 2003 x64 Edition.
- Windows Server® 2008 în acest document reprezintă Windows Server® 2008 și Windows Server® 2008 R2.
- Windows Vista<sup>®</sup> în acest document reprezintă toate edițiile Windows Vista<sup>®</sup>.
- Windows<sup>®</sup> 7 în acest document reprezintă toate editiile Windows<sup>®</sup> 7.
- Accesati Centrul de solutii Brother la adresa<http://solutions.brother.com/> și faceti clic pe Manualeîn pagina modelului dvs. pentru a descărca celelalte manuale.

# **Cuprins**

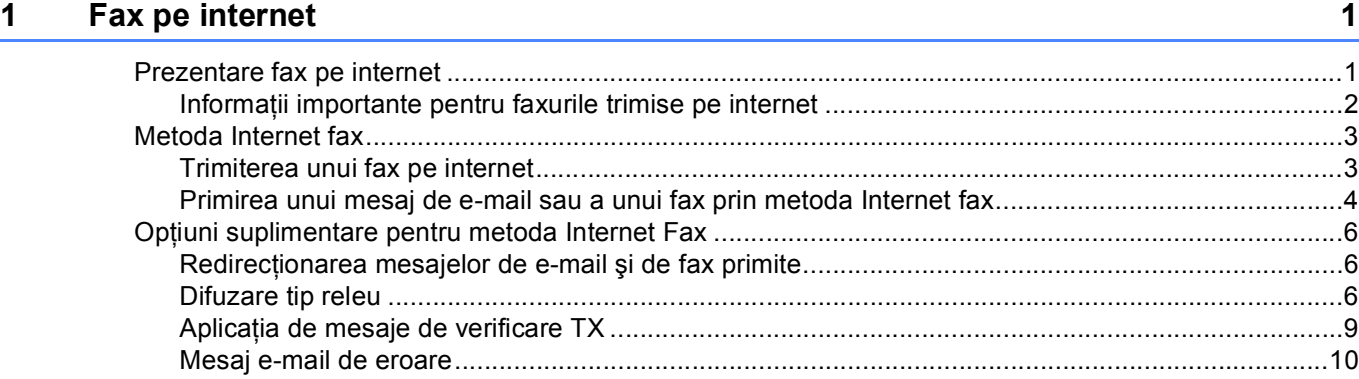

### **2 Stocarea numerelor ş[i a adreselor de e-mail 11](#page-13-0)**

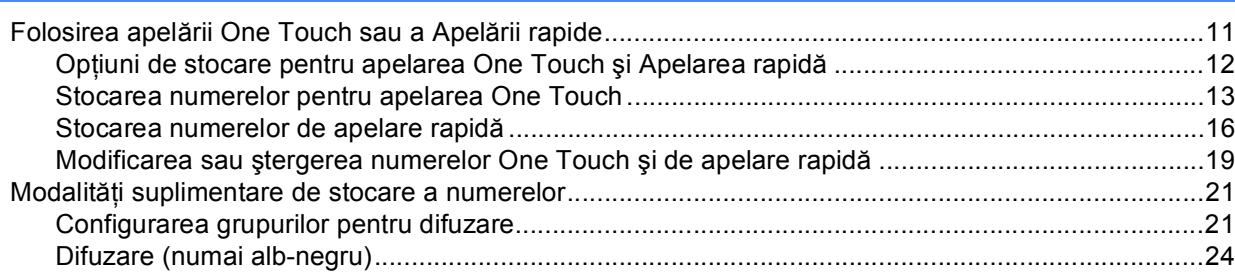

# **[3 Configurarea cu ajutorul Panoului de control 25](#page-27-0)**

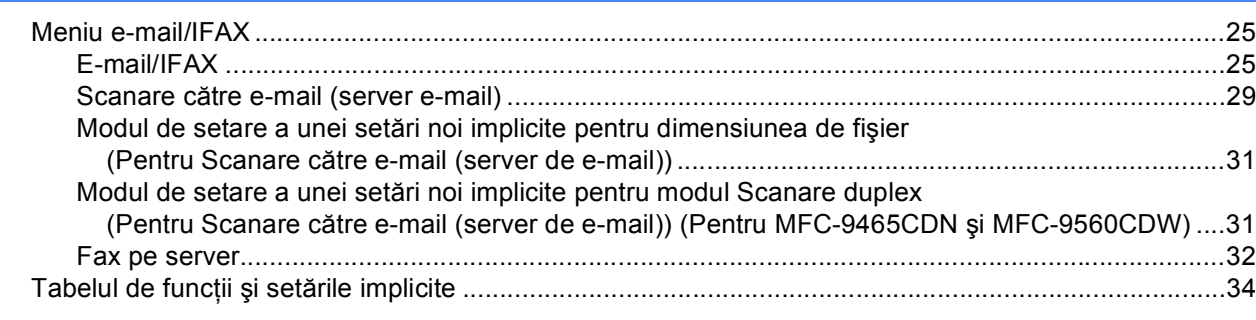

### **[A Index](#page-42-0) 40**

<span id="page-3-2"></span><span id="page-3-0"></span>**Fax pe internet <sup>1</sup>**

# <span id="page-3-1"></span>**Prezentare fax pe internet 1 1**

Opţiunea de trimitere a faxurilor pe internet (IFAX) vă permite să trimiteţi şi să primiţi prin documente fax folosind internetul ca mecanism de transport. Documentele sunt transmise în mesaje de e-mail ca fişiere TIFF-F ataşate. Astfel, computerele mai pot primi şi trimite documente, iar dacă respectivul computer are o aplicaţie care poate genera şi vizualiza fişiere TIFF-F, puteţi utiliza orice vizualizator TIFF-F. Orice documente trimise prin aparat vor fi transformate automat în format TIFF-F. Dacă doriți să trimiteți sau să primiţi mesaje către şi de la aparat, aplicaţia de poştă electronică de pe computer trebuie să accepte formatul MIME.

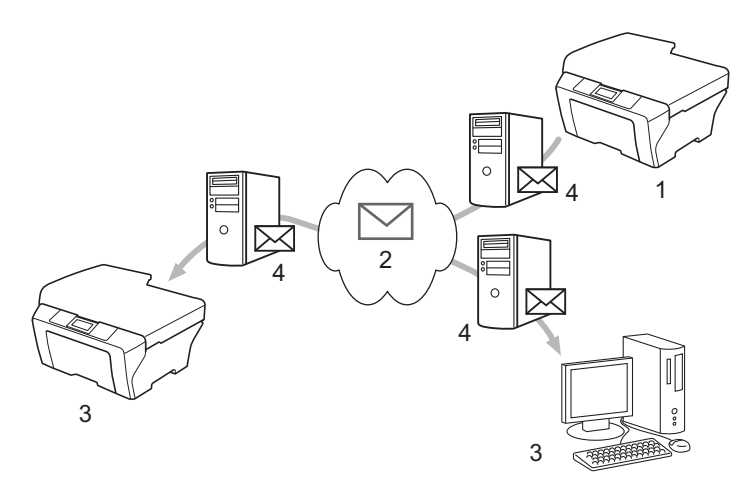

**1 Expeditor**

**1**

- **2 Internet**
- **3 Destinatar**
- **4 Server de e-mail**

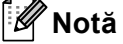

Puteţi trimite/primi documente I-Fax în format Letter sau A4 şi numai alb-negru.

■ Redirecționarea mesajelor de e-mail și de fax primite

Puteţi redirecţiona mesajele de e-mail sau de fax standard către o altă adresă e-mail sau aparat fax. Pentru mai multe informaţii, consultaţi *Redirecţ[ionarea mesajelor de e-mail](#page-8-3) şi de fax primite* la pagina 6.

Difuzare tip releu

Dacă doriți să trimiteți pe fax un document la distanță mare (cum ar fi în străinătate), funcția "difuzare tip releu" vă permite să economisiti taxa de comunicație. Această funcție îi permite aparatului Brother să primească documentul pe Internet şi apoi să îl distribuie către alte aparate fax prin linii telefonice traditionale. Pentru mai multe informatii, consultati *[Difuzare tip releu](#page-8-4)* la pagina 6.

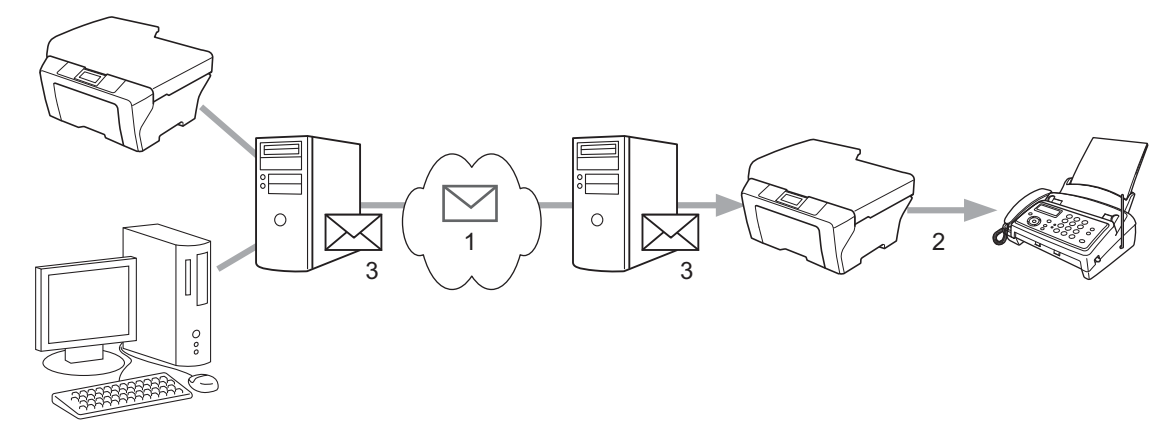

- **1 Internet**
- **2 Linie telefonică**
- **3 Server de e-mail**

### <span id="page-4-0"></span>**Informaţii importante pentru faxurile trimise pe internet <sup>1</sup>**

Comunicarea faxurilor pe Internet într-un sistem LAN funcţionează în principiu similar cu comunicarea prin e-mail; totuşi este diferită de comunicarea faxurilor folosind liniile telefonice standard. Informaţiile următoare sunt importante pentru utilizarea trimiterii faxurilor pe internet:

- Factori precum locatia destinatarului, structura sistemului LAN și cât de ocupat este circuitul (de exemplu, Internetul) pot determina un timp mai îndelungat din partea sistemului pentru a trimite înapoi un mesaj de eroare. (în mod normal între 20 sec. şi 30 sec.).
- În cazul unei transmisii pe internet, din cauza nivelului scăzut de securitate, vă recomandăm să folositi liniile telefonice standard pentru a trimite documente confidențiale.
- Dacă sistemul de e-mail al destinatarului nu este compatibil cu formatul MIME, nu puteti transmite un document către destinatar. În functie de serverul destinatarului, pot apărea cazuri în care mesajul de eroare nu va fi trimis.
- Dacă dimensiunea datelor de imagine ale documentului este prea mare, există posibilitatea ca transmisia să nu se poată realiza.
- Nu puteți schimba fontul sau dimensiunea caracterelor mesajului pe internet pe care l-ați primit.

# <span id="page-5-0"></span>**Metoda Internet fax**

Înainte de a utiliza metoda Internet fax, trebuie să configuraţi aparatul Brother pentru a comunica cu reţeaua şi serverul de mail. Trebuie să vă asiguraţi că elementele următoare sunt configurate pe aparat. Puteţi configura aceste elemente în panoul de control, în Web Based Management (tehnologie de management de sisteme), în Configurare la distantă sau în BRAdmin Professional 3. Dacă nu sunteti sigur de oricare dintre aceste elemente, contactați administratorul de sistem.

- Adresă IP (Dacă utilizati deja paratul în rețea, adresa IP a aparatului s-a configurat corect.)
- Adresă de e-mail
- Metodă de autentificare/port/adresă de server SMTP, POP3
- Nume căsuță poștală și parolă

# <span id="page-5-1"></span>**Trimiterea unui fax pe internet <sup>1</sup>**

### **Înainte de a trimite un fax prin metoda Internet fax <sup>1</sup>**

Pentru a trimite un fax prin metoda Internet fax, puteti configura următoarele elemente în panoul de control, în Web Based Management (tehnologie de management de sisteme) sau în Configurare la distanţă.

- Subiect expeditor (dacă este necesar)
- Limită dimensiune (dacă este necesar)
- Notificare (dacă este necesar) (Pentru informaţii suplimentare, consultaţi *Aplicaţ[ia de mesaje de verificare](#page-11-1)  TX* [la pagina 9](#page-11-1).)

### **Metoda de trimitere a unui fax prin metoda Internet fax <sup>1</sup>**

Trimiterea unui fax prin metoda Internet fax este identică cu cea de trimitere a unui fax normal (Pentru informatii suplimentare, consultati *Trimiterea unui fax* din *Manual de utilizare*). Dacă ati programat deja adresele aparatelor destinatare pentru trimiterea prin metoda Internet fax ca locatii One Touch sau Apelare rapidă, puteți trimite faxul prin metoda Internet fax încărcând documentul în aparat. Dacă doriți să modificați rezoluția, utilizați tasta Fax Resolution (Rezolutie) pentru a seta rezoluția dorită, selectați un număr de apelare rapidă sau One Touch (Pentru informaţii suplimentare, consultaţi *[Stocarea numerelor](#page-13-2) şi a adreselor de e-mail* [la pagina 11.](#page-13-2)) şi apăsaţi pe **Mono Start** (S.Fina nu se acceptă pentru Internet fax).

### **Notă**

Dacă doriti să introduceti manual adresa de fax pe internet, încărcați documentul și apăsați simultan pe **Shift (Tastă specială Shift)** și pe 1 pentru a trece în modul de formare a numărului "alfabet". Introduceți adresa şi apoi apăsaţi pe **Mono Start**.

Pentru informaţii suplimentare privind modul de introducere a textului, consultaţi *Manual de utilizare*.

• Puteţi înregistra informaţiile adresei de e-mail din Web Based Management (tehnologie de management de sisteme) sau din Configurare la distanță.

După ce documentul este scanat, aceasta este transmis automat către aparatul destinatar de fax pe internet prin serverul SMTP. Puteţi anula operaţiunea de trimitere apăsând pe tasta **Stop/Exit (Stop/Ieşire)** în timpul scanării. După ce se termină transmisia, aparatul va reveni în modul repaus.

# **Notă**

Unele servere de poştă electronică nu vă permit să trimiteţi documente e-mail de mari dimensiuni (administratorul de sistem stabileşte adesea o limită maximă de dimensiune a e-mail-urilor). Când această funcție este activată, aparatul va afișa Memorie Plina când se încearcă trimiterea de documente E-mail cu dimensiuni de peste 1 MB. Documentul nu va fi trimis şi va fi imprimat un raport de eroare. Documentul pe care îl trimiteţi trebuie să fie separat în documente mai mici care vor fi acceptate de serverul de poştă electronică. (Pentru informarea dumneavoastră, un document de 42 de pagini pe baza schemei de test ITU-T Test Chart nr.1 are o dimensiune de aproximativ 1 MB.)

# <span id="page-6-0"></span>**Primirea unui mesaj de e-mail sau a unui fax prin metoda Internet fax <sup>1</sup>**

### **Înainte de a primi un fax prin metoda Internet fax <sup>1</sup>**

Pentru a primi un fax prin metoda Internet fax, trebuie să configuraţi următoarele elemente în panoul de control, în Web Based Management (tehnologie de management de sisteme) sau în Configurare la distanţă:

- Sondare automată (dacă este necesar)
- Frecventă sondare (dacă este necesar)
- Antet (dacă este necesar)
- Stergere eroare e-mail (dacă este necesar)
- Notificare (dacă este necesar) (Pentru informații suplimentare, consultați *Aplicația de mesaje de verificare TX* [la pagina 9](#page-11-1).)

### **Metoda de primire a unui fax prin metoda Internet fax <sup>1</sup>**

Există 2 moduri în care puteţi primi mesaje e-mail:

- primire POP3 la intervale regulate
- primire POP3 (initiată manual)

La folosirea primirii POP3, aparatul trebuie să contacteze serverul de e-mail pentru a primi date. Această sondare poate apărea la intervale stabilite (de exemplu, puteti configura aparatul să sondeze serverul de e-mail server la intervale de 10 minute) sau puteti sonda manual serverul apăsând pe tastele **Shift (Tastă specială Shift)** + **Mono Start** sau **Colour Start (Color Start)**.

Dacă aparatul începe să primească date de e-mail, panoul LCD va reflecta această activitate. De exemplu, pe panoul LCD veti vedea Primire urmat de  $xx$  E-mail(s). Dacă apăsați pe tastele

**Shift (Tastă specială Shift)** + **Mono Start** sau **Colour Start (Color Start)** pentru a sonda manual serverul de e-mail pentru date de e-mail şi nu există documente de e-mail aşteptând să fie imprimate, aparatul va afişa Fara Posta pe panoul LCD timp de două secunde.

# **Notă**

- Dacă aparatul nu mai are hârtie când primeşte datele, datele primite vor fi păstrate în memoria aparatului. Aceste date vor fi imprimate automat după ce este introdusă din nou hârtie în aparat.
- Dacă mesajul primit nu este în format text simplu sau un fişier ataşat nu este în format TIFF-F, va fi imprimat următorul mesaj de eroare: "FORMAT FISIER ATASAT INCOMPATIBIL NUME FISIER:XXXXXX.doc" Dacă mesajul primit este prea mare, va fi imprimat următorul mesaj de eroare: "FISIER E-MAIL PREA MARE". Dacă opțiunea de ștergere a mesajului de eroare primire POP este PORNITĂ (implicit), mesajul de eroare va fi şters automat de pe serverul de poştă electronică.

### **Primirea unui fax pe internet pe computerul dumneavoastră <sup>1</sup>**

Când un computer primeşte un document de fax pe internet, documentul este ataşat la un mesaj e-mail care informează computerul că a fost primit un document de la un fax pe internet. Acest lucru este notificat în câmpul pentru subiect al mesajului e-mail primit.

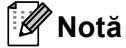

În cazul în care computerul la care doriţi să trimiteţi un document nu rulează sub sistem de operare Windows<sup>®</sup> 2000/XP, Windows Server<sup>®</sup> 2003/2008, Windows Vista<sup>®</sup> sau Windows<sup>®</sup> 7 informati proprietarul computerului că trebuie să instaleze un software care să vizualizeze fişierele TIFF-F.

# <span id="page-8-0"></span>**Optiuni suplimentare pentru metoda Internet Fax**

# <span id="page-8-3"></span><span id="page-8-1"></span>**Redirecţionarea mesajelor de e-mail şi de fax primite <sup>1</sup>**

Puteti redirectiona mesajele de e-mail sau de fax standard către o altă adresă e-mail sau aparat fax. Mesajele primite pot fi redirectionate pe e-mail la un computer sau prin metoda Internet fax. Pot fi de asemenea redirectionate pe linii telefonice standard la un alt aparat.

Setarea poate fi activată folosind un browser web sau din panoul de control al aparatului. Paşii pentru configurarea redirecţionării faxurilor se pot găsi în *Manual avansat de utilizare*.

Consultaţi *Manual avansat de utilizare* pentru a verifica dacă se acceptă această caracteristică.

### <span id="page-8-4"></span><span id="page-8-2"></span>**Difuzare tip releu <sup>1</sup>**

Această funcţie îi permite aparatului Brother să primească un document pe internet şi apoi să îl distribuie către alte aparate fax prin linii telefonice tradiționale.

### **Înainte de difuzarea de tip releu 1**

Pentru difuzarea tip releu, trebuie să configuraţi următoarele elemente în panoul de control, în Web Based Management (tehnologie de management de sisteme) sau în Configurare la distanță:

Difuzare tip releu

Trebuie să activaţi difuzarea tip releu.

■ Domeniu releu

Trebuie să configurați numele domeniului aparatului pe aparatul care va difuza documentul către un aparat de fax tradiţional. Dacă doriţi să folosiţi aparatul ca dispozitiv releu de distribuţie, trebuie să specificati numele domeniului de încredere în aparat, cu alte cuvinte, partea din nume de după semnul "@". Procedati cu atentie în selectarea unui domeniu de încredere, deoarece orice utilizator dintr-un. domeniu de încredere va putea trimite o difuzare de tip releu.

Puteţi înregistra până la 10 nume de domeniu.

■ Raport releu

### **Difuzarea de tip releu de la un aparat <sup>1</sup>**

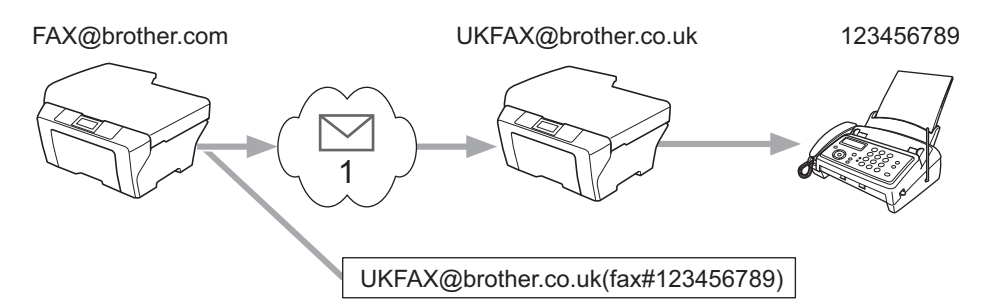

### **1 Internet**

În acest exemplu, aparatul dvs. are o adresă e-mail de tip FAX@brother.com şi doriţi să trimiteţi un document de la acest aparat la un alt aparat din Anglia cu o adresă e-mail UKFAX@brother.co.uk, care apoi va redirectiona documentul către un aparat fax standard folosind o linie telefonică traditională. Dacă adresa dumneavoastră e-mail este FAX@brother.com, trebuie să configuraţi un nume de domeniu de încredere brother.com pe aparatul din Anglia care va difuza documentul către aparatul fax tradiţional. Dacă nu introduceti informatiile legate de numele de domeniu, aparatul intermediar (aparatul care va difuza documentul) nu va accepta nicio activitate de pe internet pe care o primeşte de la aparatul cu domeniul @brother.com.

După ce domeniul de încredere este setat, puteți trimite documentul de la aparatul dvs. [de ex. FAX@brother.com] introducând adresa de e-mail a aparatului [de ex. UKFAX@brother.co.uk] care va redirecţiona documentul urmată de numărul de telefon al faxului care va primi documentul. În continuare găsiți un exemplu privind modul de introducere a adresei de e-mail și a numărului de telefon.

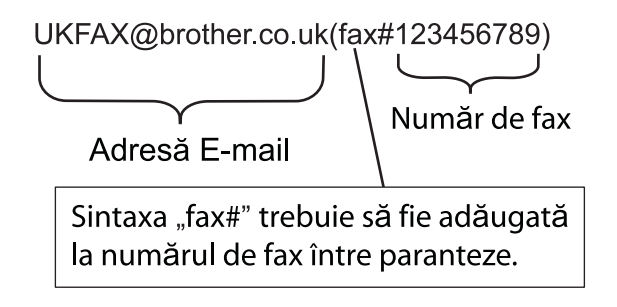

### **În continuare, este prezentat un exemplu despre modul de introducere a adresei e-mail şi a numărului de telefon <sup>1</sup>**

Trimiterea la mai multe numere de telefon: Dacă doriti să trimiteți un document la mai multe aparate fax standard, adresa poate fi introdusă folosind următoarea metodă:

- Introduceti numărul de telefon al primului aparat fax UKFAX@brother.co.uk(fax#123).
- b Apăsaţi pe **OK**.
- Introduceti numărul de telefon al celui de-al doilea aparat fax UKFAX@brother.co.uk(fax#456).
- 4 Apăsați pe Mono Start.

### **Difuzarea de tip releu de la un computer <sup>1</sup>**

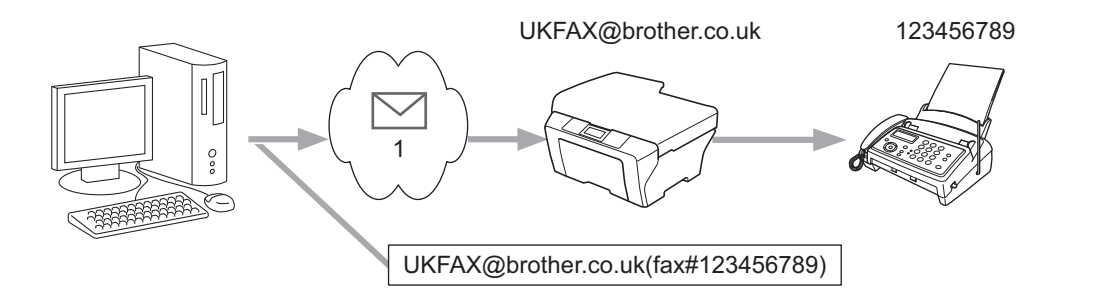

### **1 Internet**

De asemenea, puteți trimite de asemenea un e-mail de la computerul dvs. și să-l difuzați după metoda releu către un aparat de fax conventional. Metoda de introducere a numărului de telefon al aparatului de fax tradițional care va primi mesajul e-mail difuzat va fi diferită în funcție de aplicația de e-mail pe care o folosiți. În continuare, sunt prezentate câteva exemple cu aplicaţii de poştă electronică diferite:

Unele aplicaţii e-mail nu acceptă trimiterea către mai multe numere de telefon. Dacă aplicaţia dvs. de e-mail nu poate accepta mai multe numere de telefon, veţi putea difuza numai la un singur aparat de fax odată.

Introduceți adresa aparatului de difuzate și numărul de telefon al faxului în caseta "CĂTRE" folosind aceeași metodă ca la trimiterea de la un aparat.

UKFAX@brother.co.uk(fax#123456789)

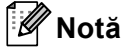

Pentru Microsoft<sup>®</sup> Outlook<sup>®</sup> 97 sau o versiune superioară, informatiile despre adresă trebuie să fie introduse în agendă după cum urmează:

Nume: fax#123456789

Adresă e-mail: UKFAX@brother.co.uk

# <span id="page-11-1"></span><span id="page-11-0"></span>**Aplicaţia de mesaje de verificare TX <sup>1</sup>**

Aplicatia de mesaje de verificare a transmisiei acceptă două functii separate. Aplicatia de mesaje de verificare pentru trimitere vă permite să solicitaţi o notificare de la destinatar că faxul trimis prin Internet fax sau mesajul e-mail a fost primit și procesat. Aplicația mesaj de verificare pentru primire vă permite să transmiteti un raport implicit către expeditor după primirea cu succes și procesarea unui fax prin Internet fax sau mesaj e-mail.

Pentru a folosi această caracteristică trebuie să setați opțiunea Notificare din Setez Mail RX și optiunile Setez Mail TX.

### **Configurarea Mail TX <sup>1</sup>**

Puteti seta optiunea Notificare din optiunea Setez Mail TX pentru a Pornit sau a Oprit. Când valoarea este Pornit un câmp suplimentar de informatii este trimis împreună cu datele de imagine. Acest câmp este numit "MDN".

MDN (Message Disposition Notification):

Acest câmp solicită starea mesajului de fax prin Internet fax/mesajului de e-mail după trimitere prin sistemul de transport SMTP (Send Mail Transfer Protocol). După ce mesajul a ajuns la destinatar, aceste date sunt folosite când aparatul sau utilizatorul citeşte sau imprimă faxul de Internet fax sau mesajul de e-mail. De exemplu, dacă mesajul este deschis pentru citire sau este imprimat, destinatarul trimite o notificare către aparatul expeditor original sau utilizator.

Destinatarul trebuie să accepte câmpul MDN pentru a putea trimite un raport de notificare, în caz contrar solicitarea va fi ignorată.

### **Configurarea Mail RX <sup>1</sup>**

Există trei setări posibile pentru această opțiune Pornit, MDN sau Oprit.

### **Recepţionare notificare** "Pornit"

Atunci când este setat la "Pornit", un mesaj fix este trimis înapoi către expeditor pentru a confirma primirea cu succes și procesarea mesajului. Aceste mesaje fixe depind de operația solicitată de expeditor.

Mesajele de raport constau din:

SUCCES : Primit De La <adresă e-mail>

#### **Recepţionare notificare** "MDN"

Când este setat la "MDN" un raport precum cel descris mai sus este trimis înapoi către expeditor dacă statia inițiatoare a trimis câmpul "MDN" pentru a solicita confirmarea.

#### **Recepţionare notificare** "Oprit"

Setarea la Off (Oprit) comută toate formele de recepţionare notificări Oprit, niciun mesaj nu este trimis expeditorului, indiferent de solicitare.

# **Notă**

Pentru a primi corespunzător aplicația de mesaje de verificare TX, trebuie să configurați următoarele setări.

- Expeditor
	- Comutați setarea Notificare În Configurarea Mail TX la "pornit".
	- Comutati antetul în Configurare Mail RX la Toate sau Subiect+De la+Către.
- Destinatar
	- Comutați setarea Notificare În Configurarea Mail RX la "pornit".

# <span id="page-12-0"></span>**Mesaj e-mail de eroare <sup>1</sup>**

Dacă apare o eroare de trimitere a mesajului în timpul trimiterii unui fax pe internet, serverul de poștă electronică va trimite un mesaj de eroare la aparat şi mesajul de eroare va fi imprimat. Dacă apare un mesaj de eroare la primirea unui mesaj e-mail, mesajul de eroare va fi imprimat (de exemplu: "Mesajul trimis către aparat nu era în format TIFF-F").

Pentru a primi corespunzător mesajul de e-mail de eroare, trebuie să comutaţi antetul în Configurare Mail RX la Toate sau Subiect+De la+Către.

# <span id="page-13-2"></span><span id="page-13-0"></span>**Stocarea numerelor şi a adreselor de e-mail <sup>2</sup>**

Puteţi urma instrucţiunile din *Manual de utilizare* şi *Manual avansat de utilizare* pentru modul de utilizare a aparatului ca fax după instalarea software-ului de Internet fax. Acest capitol explică unele operaţiuni unice pentru aparatul cu Internet fax.

# <span id="page-13-1"></span>**Folosirea apelării One Touch sau a Apelării rapide <sup>2</sup>**

Puteti configura aparatul pentru a efectua următoarele tipuri de apelare simplă: One Touch, Apelare rapidă şi Grupuri pentru difuzare de faxuri şi I-faxuri. De asemenea, puteţi specifica rezoluţia implicită pentru fiecare număr One Touch şi de Apelare rapidă. Când apelaţi un număr Quick Dial, LCD-ul afişează numele, dacă l-aţi stocat, sau numărul. De asemenea, de poate stoca un profil de scanare împreună cu numărul de fax sau cu adresa de e-mail.

Dacă se întrerupe curentul, numerele Quik Dial stocate în memorie nu se vor pierde.

Un profil de scanare înseamnă rezoluția și alte setări de scanare pe care le puteți selecta la stocarea unui număr.

# <span id="page-14-0"></span>**Opţiuni de stocare pentru apelarea One Touch şi Apelarea rapidă <sup>2</sup>**

Tabelul următor prezintă setările disponibile pentru fiecare număr One Touch sau de Apelare rapidă. Când stocaţi un număr sau o adresă de e-mail, LCD-ul vă solicită să selectaţi din opţiune prezentate în paşii următori.

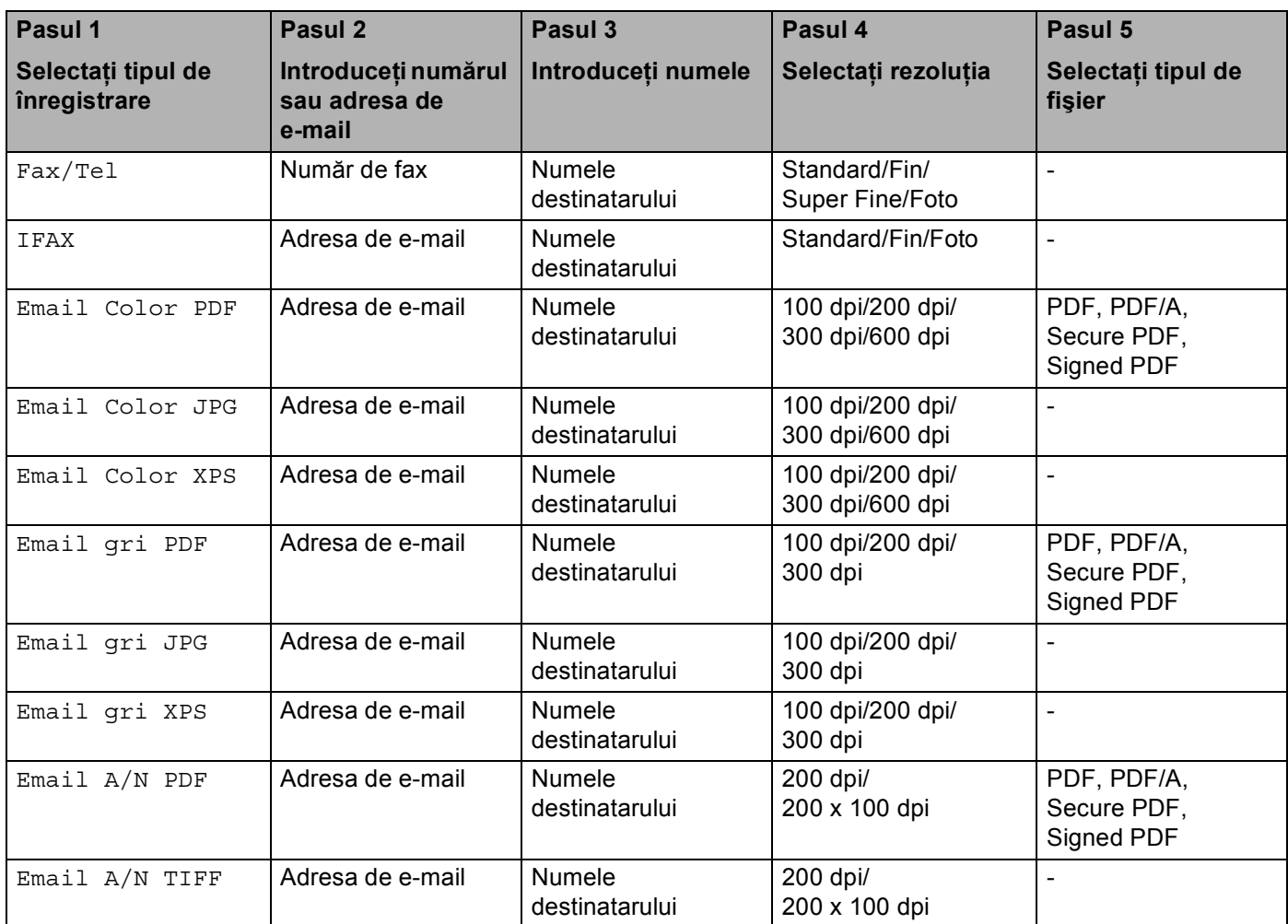

# **Notă**

• Dacă selectati Signed PDF, trebuie să instalati un certificat pe aparat utilizând Web Based Management (tehnologie de management de sisteme). Selectaţi **Configure Signed PDF Settings**  (Configuraţi setările pentru documentele PDF cu semnătură) din **Administrator Settings**  (Setări administrator) în Web Based Management (tehnologie de management de sisteme). Pentru modul de instalare a unui certificat, consultaţi *Ghidul utilizatorului de reţea*.

- Un fişier Signed PDF previne modificarea datelor şi atribuirea unui autor prin includerea unui certificat digital în document.
- PDF/A este un format de fişier PDF destinat arhivării pe termen lung. Acest format conţine toate informatiile necesare pentru a reuși reproducerea documentului după stocarea pe termen lung.

# <span id="page-15-0"></span>**Stocarea numerelor pentru apelarea One Touch <sup>2</sup>**

Aparatul dvs. are 8 taste One Touch cu care puteţi stoca 16 numere de fax/de telefon sau adrese de e-mail pentru apelare automată. Pentru a accesa numere de la 9 la 16, menţineţi apăsată tasta **Shift (Tastă specială Shift)** când apăsaţi pe tasta One Touch.

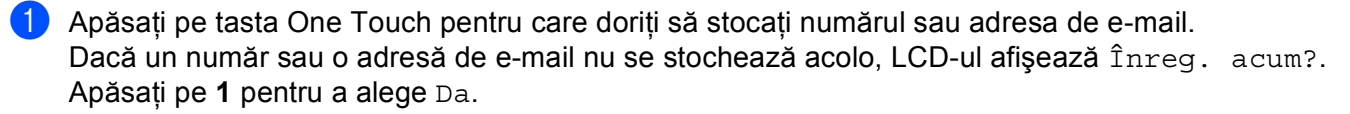

<span id="page-15-1"></span>2 Apăsați pe ▲ sau pe  $\P$  pentru a selecta Fax/Tel, IFAX, Email Color PDF, Email Color JPG, Email Color XPS, Email gri PDF, Email gri JPG, Email gri XPS, Email A/N PDF sau Email A/N TIFF. Apăsaţi pe **OK**.

**3** Introduceti numărul de fax sau de telefon (până la 20 de caractere) sau adresa de e-mail (până la 60 de caractere fiecare). Apăsaţi pe **OK**.

# **Notă**

Dacă ati selectat un tip de înregistrare de e-mail la pasul @ și ati salvat adresa de e-mail, puteți utiliza numai adresa de e-mail când sunteti în modul Scanare. Dacă ati selectat tipul de înregistrare IFAX la pasul  $\bullet$  $\bullet$  $\bullet$  și ați salvat adresa de e-mail, puteți utiliza numai adresa de e-mail când sunteți în modul Fax.

 $\left(4\right)$  Procedați conform uneia dintre metodele de mai jos:

■ Introduceți numele utilizând tastatura (până la 15 caractere).

Apăsaţi pe **OK**.

Apăsaţi pe **OK** pentru a stoca numărul sau adresa de e-mail fără nume.

**EXT** Procedați conform uneia dintre metodele de mai jos:

- Dacă doriți să salvați rezoluția de fax/de scanare împreună cu numărul sau adresa de e-mail, mergeți la pasul corespunzător, conform tabelului următor:
- Dacă nu doriti să modificati rezo[l](#page-17-0)uția implicită, apăsați pe **OK** și apoi mergeți la pasul **@**.

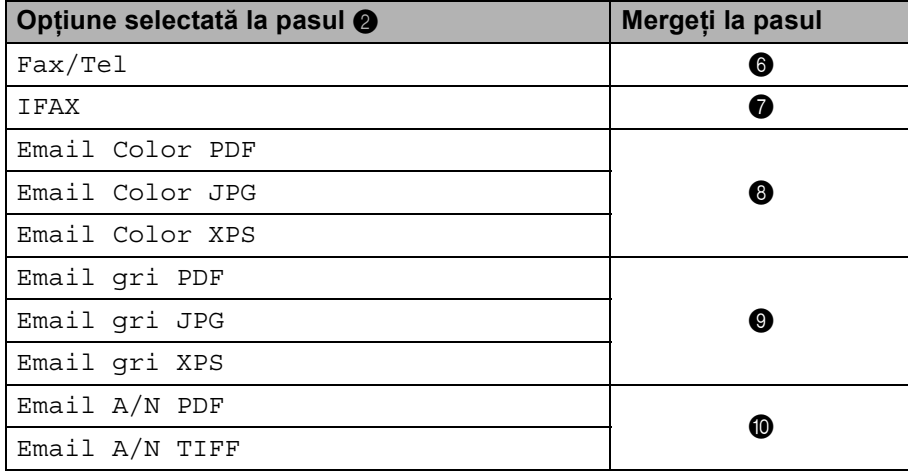

# **Notă**

Când efectuați o difuzare și ați salvat profilul de scanare împreună cu numărul sau adresa de e-mail, profilul de scanare al numărului One Touch, de Apelare rapidă sau de Grup ales mai întâi se va aplica difuzării.

<span id="page-16-0"></span> $6$  Apăsați pe  $\blacktriangle$  sau pe  $\blacktriangledown$  pentru a selecta Fax rez:Std, Fax rez:Fina, Fax rez:S.Fina sau Fax rez:Foto.

Apăsați pe **OK** și mergeți [l](#page-17-0)a pasul **@**.

- <span id="page-16-1"></span> $\overline{a}$  Apăsați pe  $\blacktriangle$  sau pe  $\blacktriangledown$  pentru a selecta Fax rez: Std, Fax rez: Fina sau Fax rez: Foto. Apăsați OK și apoi mergeți [l](#page-17-0)a **@**.
- <span id="page-16-2"></span>**8** Apăsați pe  $\blacktriangle$  sau pe  $\nabla$  pentru a selecta Rez: 100dpi, Rez: 200dpi, Rez: 300dpi sau Rez: 600dpi. Apăsaţi pe **OK**.
	- Dacă ați selectat Email Color PDF, mergeți la pasul  $\mathbf 0$ .
	- Dacă ați se[l](#page-17-0)ectat Email Color JPG sau Email Color XPS, mergeți la pasul  $\circled{2}$ .
- <span id="page-16-3"></span>**9)** Apăsați pe  $\blacktriangle$  sau pe  $\nabla$  pentru a selecta Rez: 100dpi, Rez: 200dpi sau Rez: 300dpi. Apăsaţi pe **OK**.
	- Dacă ați selectat Email gri PDF, mergeți la pasul  $\mathbf 0$ .
	- $\blacksquare$  $\blacksquare$  $\blacksquare$  Dacă ați selectat Email gri JPG sau Email gri XPS, mergeți la pasul  $\blacksquare$ .
- <span id="page-17-1"></span>10 Apăsați pe ▲ sau pe v pentru a selecta Rez: 200dpi sau Rez: 200x100dpi. Apăsaţi pe **OK**.
	- Dacă ați selectat Email  $A/N$  PDF, mergeți la pasul  $\oplus$ .
	- Dacă ați se[l](#page-17-0)ectat Email  $A/N$  TIFF, mergeți la pasul  $\circledR$ .
- <span id="page-17-2"></span>Apăsați pe  $\blacktriangle$  sau pe  $\blacktriangledown$  pentru a selecta TIP PDF: PDF, TIP PDF: PDF/A, TIP PDF: SPDF sau TIP PDF: SiPDF.

Apăsați OK și apoi mergeți [l](#page-17-0)a **@**.

# **Notă**

Dacă ați ales Secure PDF (TIP PDF: SPDF), aparatul vă va solicita să introduceți o parolă formată din 4 cifre utilizând numerele de la 0 la 9 înainte de a porni scanarea.

<span id="page-17-0"></span>l Apăsaţi pe **Stop/Exit (Stop/Ieşire)**.

# <span id="page-18-0"></span>**Stocarea numerelor de apelare rapidă <sup>2</sup>**

Puteti stoca numerele și adresele de e-mail utilizate frecvent ca numere de apelare rapidă, astfel încât la apelare să apăsaţi doar câteva taste (a **Speed Dial (Apelare rapida)**, numărul format din trei cifre şi **Mono Start** sau **Colour Start (Color Start)**). Aparatul poate stoca 300 de apelare rapidă (001-300).

**■** Apăsați pe ▲ Speed Dial (Apelare rapida) și introduceți un număr de locație de apelare rapidă din trei cifre (001-300).

Dacă un număr sau o adresă de e-mail nu se stochează acolo, LCD-ul afişează Înreg. acum? Apăsaţi pe **1** pentru a alege Da.

- <span id="page-18-1"></span>**2)** Apăsați pe  $\blacktriangle$  sau pe  $\nabla$  pentru a selecta Fax/Tel, IFAX, Email Color PDF, Email Color JPG, Email Color XPS, Email gri PDF, Email gri JPG, Email gri XPS, Email A/N PDF sau Email A/N TIFF. Apăsaţi pe **OK**.
- **3** Introduceti numărul de fax sau de telefon (până la 20 de caractere) sau adresa de e-mail (până la 60 de caractere fiecare). Apăsaţi pe **OK**.

### **Notă**

Dacă ati selectat un tip de înregistrare de e-mail la pasul @ și ati salvat adresa de e-mail, puteti utiliza numai adresa de e-mail când sunteţi în modul Scanare. Dacă aţi selectat tipul de înregistrare IFAX la pasul **2** și ați salvat adresa de e-mail, puteți utiliza numai adresa de e-mail când sunteți în modul Fax.

4) Procedati conform uneia dintre metodele de mai jos:

■ Introduceți numele utilizând tastatura (până la 15 caractere).

Apăsaţi pe **OK**.

■ Apăsati pe OK pentru a stoca numărul sau adresa de e-mail fără nume.

**EXT** Procedați conform uneia dintre metodele de mai jos:

- Dacă doriți să salvați rezoluția de fax/de scanare împreună cu numărul sau adresa de e-mail, mergeți la pasul corespunzător, conform tabelului următor:
- Dacă nu doriti să modificati rezo[l](#page-20-0)uția implicită, apăsați pe **OK** și apoi mergeți la pasul **@**.

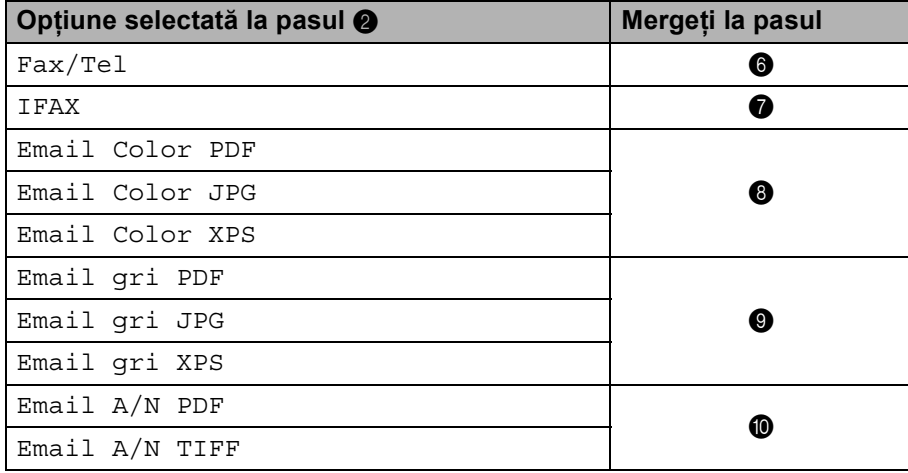

# **Notă**

Când efectuați o difuzare și ați salvat profilul de scanare împreună cu numărul sau adresa de e-mail, profilul de scanare al numărului One Touch, de Apelare rapidă sau de Grup ales *mai întâi* se va aplica difuzării.

<span id="page-19-0"></span> $6$  Apăsați pe  $\blacktriangle$  sau pe  $\blacktriangledown$  pentru a selecta Fax rez:Std, Fax rez:Fina, Fax rez:S.Fina sau Fax rez:Foto.

Apăsați pe **OK** și mergeți [l](#page-20-0)a pasul **@**.

- <span id="page-19-1"></span> $\overline{a}$  Apăsați pe  $\blacktriangle$  sau pe  $\blacktriangledown$  pentru a selecta Fax rez: Std, Fax rez: Fina sau Fax rez: Foto. Apăsați OK și apoi mergeți [l](#page-20-0)a **@**.
- <span id="page-19-2"></span>**8** Apăsați pe  $\blacktriangle$  sau pe  $\nabla$  pentru a selecta Rez: 100dpi, Rez: 200dpi, Rez: 300dpi sau Rez: 600dpi. Apăsaţi pe **OK**.
	- Dacă ați selectat Email Color PDF, mergeți la pasul  $\mathbf 0$ .
	- Dacă ați se[l](#page-20-0)ectat Email Color JPG sau Email Color XPS, mergeți la pasul  $\circled{2}$ .
- <span id="page-19-3"></span>**9)** Apăsați pe  $\blacktriangle$  sau pe  $\nabla$  pentru a selecta Rez: 100dpi, Rez: 200dpi sau Rez: 300dpi. Apăsaţi pe **OK**.
	- Dacă ați selectat Email gri PDF, mergeți la pasul  $\mathbf 0$ .
	- $\blacksquare$  $\blacksquare$  $\blacksquare$  Dacă ați selectat Email gri JPG sau Email gri XPS, mergeți la pasul  $\blacksquare$ .
- <span id="page-20-1"></span>10 Apăsați pe ▲ sau pe v pentru a selecta Rez: 200dpi sau Rez: 200x100dpi. Apăsaţi pe **OK**.
	- Dacă ați selectat Email  $A/N$  PDF, mergeți la pasul  $\oplus$ .
	- Dacă ați se[l](#page-20-0)ectat Email  $A/N$  TIFF, mergeți la pasul  $\circledR$ .
- <span id="page-20-2"></span>Apăsați pe  $\blacktriangle$  sau pe  $\blacktriangledown$  pentru a selecta TIP PDF: PDF, TIP PDF: PDF/A, TIP PDF: SPDF sau TIP PDF: SiPDF.

Apăsați OK și apoi mergeți [l](#page-20-0)a **@**.

# **Notă**

Dacă ați ales Secure PDF (TIP PDF: SPDF), aparatul vă va solicita să introduceți o parolă formată din 4 cifre utilizând numerele de la 0 la 9 înainte de a porni scanarea.

<span id="page-20-0"></span>l Apăsaţi pe **Stop/Exit (Stop/Ieşire)**.

# <span id="page-21-0"></span>**Modificarea sau ştergerea numerelor One Touch şi de apelare rapidă <sup>2</sup>**

Puteţi modifica sau şterge un număr One Touch sau de apelare rapidă care a fost deja stocat. LCD-ul va afişa numele, numărul sau adresa de e-mail şi, dacă numărul are o activitate planificată, cum ar fi un fax întârziat sau un număr de direcţionare a faxului, acesta va afişa un mesaj.

**2**

- **C** Procedați conform uneia dintre metodele de mai jos:
	- Pentru a modifica sau şterge un număr One Touch stocat, apăsaţi pe **Menu (Meniu)**, **2**, **3**, **1**. Apăsaţi pe numărul tastei One Touch pe care doriţi să o modificaţi.
	- Pentru a modifica sau şterge un număr de apelare rapidă stocat, apăsaţi pe **Menu (Meniu)**, **2**, **3**, **2**. Introduceti numărul de apelare rapidă pe care doriti să-l modificati și apoi apăsati pe **OK**.
- 2 Procedați conform uneia dintre metodele de mai jos:
	- Pentru a mo[d](#page-21-1)ifica datele stocate, apăsați pe 1. Mergeți la pasul **❹**.
	- Pentru a sterge datele sto[c](#page-21-2)ate, apăsați pe 2 și mergeți la pasul **❸**.
- <span id="page-21-2"></span>**3** Pentru a şterge datele stocate, apăsați pe 1 și [m](#page-22-0)ergeți la pasul **®**.
- <span id="page-21-1"></span>4) Apăsați pe  $\blacktriangle$  sau pe  $\blacktriangledown$  pentru a selecta Fax/Tel, IFAX, Email Color PDF, Email Color JPG, Email Color XPS, Email gri PDF, Email gri JPG, Email gri XPS, Email A/N PDF sau Email A/N TIFF. Apăsaţi pe **OK**.
	-
- 6) Editati numele, numărul sau adresa de e-mail urmând instructiunile. Când ati terminat editarea, apăsați pe **OK**.
	- Pentru a edita numele, numărul sau adresa de e-mail stocată, apăsati pe ◀ sau pe ▶ pentru a poziţiona cursor sub caracterul pe care doriţi să-l modificaţi şi apăsaţi pe **Clear (Şterge)**. Apoi introduceţi caracterul corect.
- **6** Procedati conform uneia dintre metodele de mai jos:
	- Dacă doriți să salvați rezoluția de fax/de scanare împreună cu numărul sau adresa de e-mail, mergeți la pasul următor, conform tabelului următor:
	- Dacă nu doriți să [m](#page-22-0)odificați rezoluția implicită, apăsați pe **OK** și apoi mergeți la pasul **⑥**.

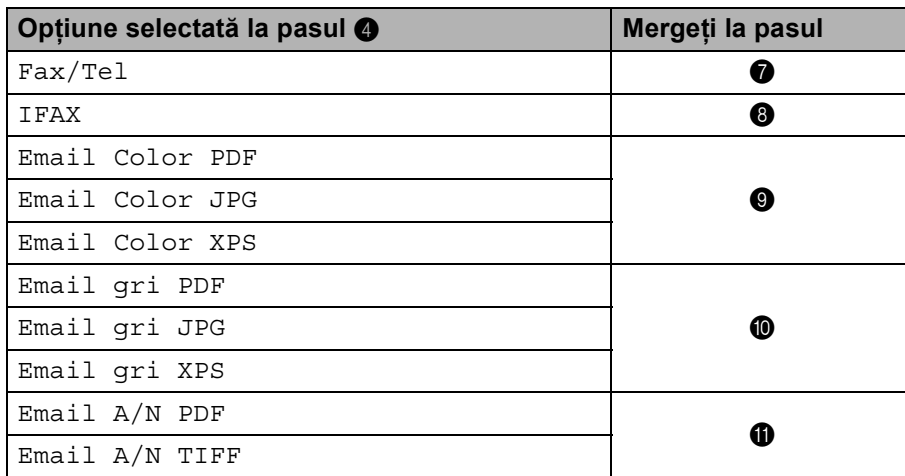

- <span id="page-22-1"></span> $\blacksquare$  Apăsați pe  $\blacktriangle$  sau pe  $\blacktriangledown$  pentru a selecta Fax rez:Std, Fax rez:Fina, Fax rez:S.Fina sau Fax rez:Foto. Apăsați pe OK și [m](#page-22-0)ergeți la pasul **®**.
- <span id="page-22-2"></span> $\bullet$  Apăsati pe  $\blacktriangle$  sau pe  $\blacktriangledown$  pentru a selecta Fax rez: Std, Fax rez: Fina sau Fax rez: Foto. Apăsați OK și apoi [m](#page-22-0)ergeți la **®**.

<span id="page-22-3"></span>**9)** Apăsați pe  $\blacktriangle$  sau pe  $\nabla$  pentru a selecta Rez: 100dpi, Rez: 200dpi, Rez: 300dpi sau Rez: 600dpi. Apăsaţi pe **OK**.

- Dacă ați se[l](#page-22-6)ectat Email Color PDF, mergeți la pasul  $\circled{2}$ .
- Dacă ați selectat E[m](#page-22-0)ail Color JPG sau Email Color XPS, mergeți la pasul <sup>®</sup>.
- <span id="page-22-4"></span>10 Apăsați pe ▲ sau pe v pentru a selecta Rez: 100dpi, Rez: 200dpi sau Rez: 300dpi. Apăsaţi pe **OK**.
	- Dacă ați se[l](#page-22-6)ectat Email gri PDF, mergeți la pasul  $\bullet$ .
	- Dacă ați selectat E[m](#page-22-0)ail gri JPG sau Email gri XPS, mergeți la pasul  $\circledR$ .
- <span id="page-22-5"></span>**(1)** Apăsați pe  $\blacktriangle$  sau pe  $\nabla$  pentru a selecta Rez: 200dpi sau Rez: 200x100dpi. Apăsaţi pe **OK**.
	- Dacă ați se[l](#page-22-6)ectat Email  $A/N$  PDF, mergeți la pasul  $\bullet$ .
	- $\blacksquare$  Dacă ati selectat E[m](#page-22-0)ail A/N TIFF, mergeți la pasul  $\blacksquare$ .
- <span id="page-22-6"></span>**2** Apăsați pe  $\blacktriangle$  sau pe  $\blacktriangledown$  pentru a selecta TIP PDF: PDF, TIP PDF: PDF/A, TIP PDF: SPDF sau TIP PDF: SiPDF.

Apăsați OK și apoi [m](#page-22-0)ergeți la **®**.

### **Notă**

Dacă ați ales Secure PDF (TIP PDF: SPDF), aparatul vă va solicita să introduceți o parolă formată din 4 cifre utilizând numerele de la 0 la 9 înainte de a porni scanarea.

<span id="page-22-0"></span>m Apăsaţi pe **Stop/Exit (Stop/Ieşire)**.

# <span id="page-23-0"></span>**Modalităţi suplimentare de stocare a numerelor <sup>2</sup>**

# <span id="page-23-1"></span>**Configurarea grupurilor pentru difuzare <sup>2</sup>**

Dacă doriți în mod frecvent să trimiteți același mesaj către mai multe numere de fax sau adrese de e-mail, puteţi configura un grup.

Grupurile sunt stocate pe o tastă One Touch sau printr-un un număr de apelare rapidă. Fiecare grup utilizează o tastă One Touch sau o locatie de apelare rapidă. Apoi puteți trimite mesaje de fax către toate numerele stocate într-un grup prin simpla apăsare a tastei One Touch sau introducând un număr de apelare rapidă şi apăsând apoi pe **Mono Start**.

Înainte de a putea adăuga numere unui grup, trebuie să le stocaţi ca numere One Touch sau ca numere de apelare rapidă. Puteţi avea până la 20 de grupuri mici sau puteţi atribui până la 315 numere unui grup mare.

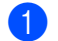

a Apăsaţi pe **Menu (Meniu)**, **2**, **3**, **3**.

- b Selectaţi tasta One Touch sau locaţia de apelare rapidă pentru care doriţi să stocaţi grupul.
	- Apăsați pe o tastă One Touch.
	- Apăsați pe **A Speed Dial (Apelare rapida)** și apoi introduceți locația de apelare rapidă din trei cifre. Apăsaţi pe **OK**.
- **3** Utilizati tastatura pentru a introduce un număr de grup (de la 01 la 20). Apăsaţi pe **OK**.
- <span id="page-23-2"></span> $\overline{4}$  Apăsati pe  $\blacktriangle$  sau pe  $\overline{\blacktriangledown}$  pentru a selecta Fax/IFAX, Email Color PDF, Email Color JPG, Email Color XPS, Email gri PDF, Email gri JPG, Email gri XPS, Email A/N PDF sau Email A/N TIFF. Apăsaţi pe **OK**.

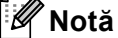

Nu puteţi seta Fax/IFAX şi tipul de înregistrare de e-mail într-un singur grup.

**5** Pentru a adăuga numere One Touch sau de apelare rapidă, urmați instrucțiunile de mai jos:

- Pentru numere One Touch, apăsați pe tastele One Touch una după alta.
- Pentru numerele de apelare rapidă, apăsați pe **A Speed Dial (Apelare rapida)** și apoi introduceți locația de apelare rapidă din trei cifre.

LCD-ul va afișa numerele One Touch selectate cu simbolul  $*$  și numerele de apelare rapidă cu simbolul # (de exemplu,  $*006, #009$ ).

Apăsați pe **OK** când ați terminat de adăugat numere.

**7** Procedați conform uneia dintre metodele de mai jos:

■ Introduceți numele utilizând tastatura (până la 15 caractere). (Pentru informații despre introducerea de text, consultaţi *Manual de utilizare*.)

Apăsaţi pe **OK**.

■ Apăsați pe **OK** pentru a stoca grupul fără un nume.

8) Setați rezoluția împreună cu grupul la pasul următor, conform tabelului următor.

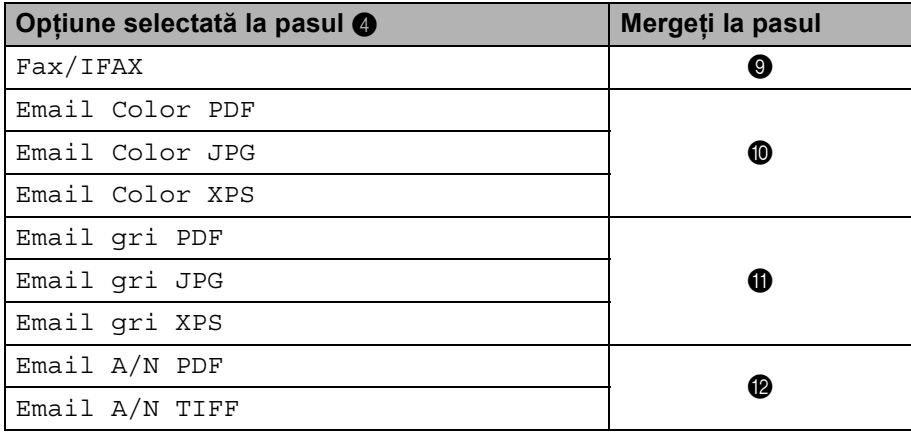

<span id="page-24-0"></span>**9)** Apăsați pe  $\blacktriangle$  sau pe  $\blacktriangledown$  pentru a selecta Fax rez:Std, Fax rez:Fina, Fax rez:S.Fina sau Fax rez:Foto.

Apăsați OK și apoi mergeți la **@**.

### **Notă**

Dacă aţi adăugat tipul de înregistrare IFAX la numerele One Touch sau de apelare rapidă unui grup, nu puteți selecta Fax rez: S. Fina.

<span id="page-24-1"></span>10 Apăsați pe ▲ sau pe V pentru a selecta Rez: 100dpi, Rez: 200dpi, Rez: 300dpi sau Rez: 600dpi.

Apăsaţi pe **OK**.

- Dacă ați selectat E[m](#page-25-2)ail Color PDF, mergeți la pasul  $\circledast$ .
- Dacă ați selectat Email Color JPG sau Email Color XPS, mergeți la pasul  $\Omega$ .

<span id="page-24-2"></span>1 Apăsați pe ▲ sau pe v pentru a selecta Rez: 100dpi, Rez: 200dpi sau Rez: 300dpi. Apăsaţi pe **OK**.

- Dacă ați selectat E[m](#page-25-2)ail gri PDF, mergeți la pasul  $\circledast$ .
- **Dacă ați selectat** Email gri JPG sau Email gri XPS, mergeți la pasul  $\circled{a}$ .

<span id="page-25-2"></span><span id="page-25-0"></span>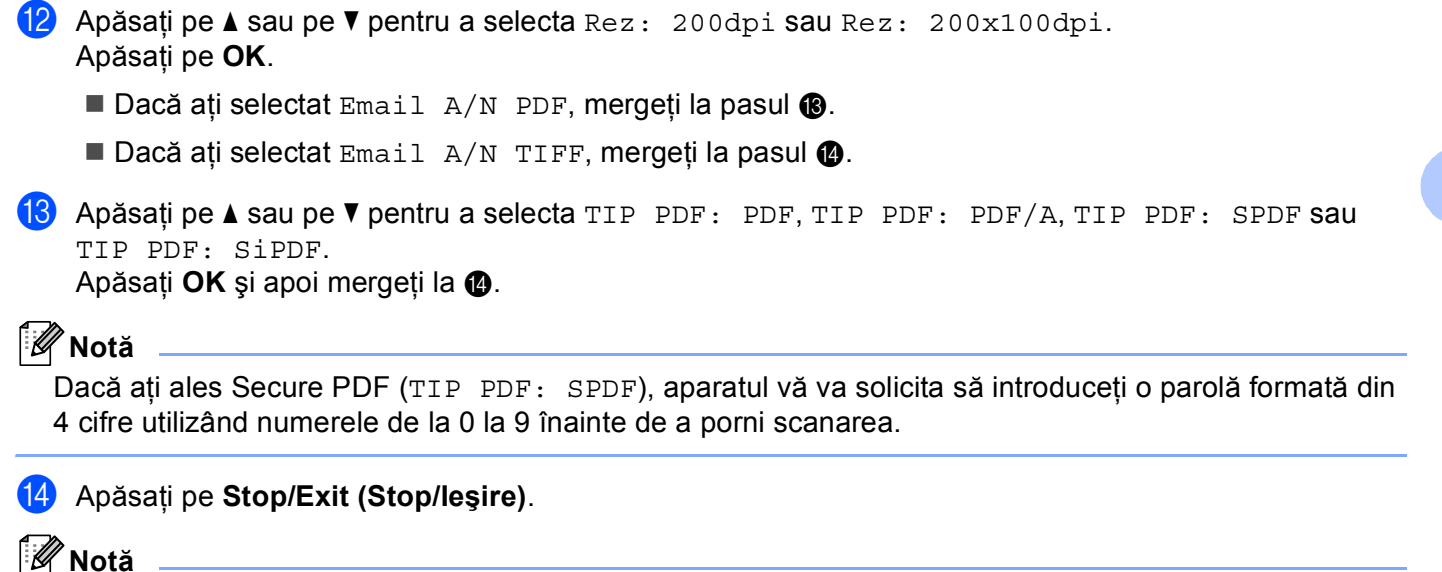

<span id="page-25-1"></span>Difuzarea faxului este numai pentru alb-negru.

# <span id="page-26-0"></span>**Difuzare (numai alb-negru) <sup>2</sup>**

Difuzarea vă permite să trimiteti acelasi mesaj către mai multe numere de fax sau adrese de e-mail. Puteti include în aceeaşi difuzare numere de grupuri, numere One Touch, sau numere de apelare rapidă şi până la 50 de numere apelate manual.

Puteţi difuza către până la 366 de numere sau adrese de e-mail diferite. Acest lucru depinde de numărul de grupuri, coduri de acces sau numere de cărţi de credit stocate şi de numărul de faxuri întârziate sau stocate în memorie.

### **Înainte de a începe difuzarea <sup>2</sup>**

Numerele One Touch şi numere de apelare rapidă trebuie stocate în memoria aparatului înainte de a putea fi utilizate la o difuzare.

De asemenea, numerele de grup trebuie stocate în memoria aparatului înainte de a putea fi utilizate pentru o difuzare. Numerele de grup includ multe numere de apelare One Touch Dial şi numere de apelare rapidă pentru formarea mai simplă a numărului.

### **Modul de difuzare a faxurilor <sup>2</sup>**

**Notă**

Utilizaţi b **Search (Cauta)** pentru a vă ajuta să alegeţi numerele cu uşurinţă.

**Asigurați-vă că sunteți în modul Fax**  $\boxed{\blacksquare}$ .

### **incărcați documentul.**

<span id="page-26-1"></span>**3** Introduceți un număr.

#### Apăsaţi pe **OK**.

Puteţi utiliza un număr One Touch, un număr de apelare rapidă, un număr de grup sau un număr introdus manual utilizând tastatura. (Pentru informatii despre introducerea de text, consultati Manual de *utilizare*.)

 $\overline{4}$  Repetati pasul  $\overline{3}$  până la introdu[c](#page-26-1)erea tuturor numerelor sau adreselor de e-mail către care doriti să difuzati.

#### **6** Apăsați pe Mono Start.

După terminarea difuzării, aparatul va imprima un raport de transmisie cu rezultatele.

### **Notă**

Profilul de scanare pentru numerele One Touch, de apelare rapidă şi de grupuri ales mai întâi se va aplica difuzării.

# <span id="page-27-1"></span>**Meniu e-mail/IFAX <sup>3</sup>**

<span id="page-27-0"></span>**3**

Selecţiile efectuate în meniul E-mail/IFAX al panoului de control vă permit să configuraţi aparatul Brother în funcţie de configuraţia reţelei dumneavoastră. (Pentru informaţii suplimentare privind utilizarea panoului de control, consultați *Manual de utilizare*.) Apăsați pe **Menu (Meniu)**, apoi apăsați pe ▲ sau pe ▼ pentru a selecta Retea. Apăsați pe ▲ sau pe ▼ pentru a alege E-mail/IFAX. Mergeți la opțiunea de meniu pe care doriţi să o configuraţi. (Pentru informaţii suplimentare despre acest meniu, consultaţi *[Tabelul de func](#page-36-1)ţii şi setările implicite* [la pagina 34.](#page-36-1))

Înainte de a trimite sau de a primi un fax prin metoda Internet fax, trebuie să configuraţi aparatul Brother pentru a comunica cu reţeaua şi serverul de mail. Trebuie să asiguraţi următoarele: o adresă de IP corect configurată pentru aparatul dvs., o adresă e-mail pentru aparatul dvs., adresa IP a serverului (serverelor) de mail, numele căsuţei poştale şi parola pentru aparatul Brother. Dacă nu sunteţi sigur de oricare dintre aceste elemente, contactați administratorul de sistem.

Pentru detalii privind modul de configurare a adresei IP a aparatului, consultati *Ghidul utilizatorului de retea*.

Dacă aţi configurat deja aparatul pentru comunicare cu reţeaua, configuraţi selecţiile de meniu E-mail/IFAX.

# <span id="page-27-2"></span>**E-mail/IFAX <sup>3</sup>**

Acest meniu are cinci selecţii: Adresa Mail, Config. server, Setez Mail RX, Setez Mail TX şi Setez Retransm. Deoarece această secțiune necesită să introduceți multe caractere text, puteți considera mai confortabil să folosiţi Gestionarea pe web şi navigatorul web preferat pentru a configura aceste setări. Aceste setări trebuie să fie configurate pentru a functiona caracteristica IFAX. (Pentru detalii despre trimiterea faxurilor pe internet, consultati *[Fax pe internet](#page-3-2)* la pagina 1.)

Puteți de asemenea să accesați caracterul pe care îl doriți apăsând în mod repetat tasta numerică respectivă folosind panoul de control al aparatului. (Pentru introducerea de text, consultati *Manual de utilizare.*)

### **Adresa Mail <sup>3</sup>**

Puteti seta adresa de e-mail a aparatului.

### **Server de configurare <sup>3</sup>**

### **SMTP**

■ Server SMTP

Acest câmp afişează numele nodului sau adresa IP a unui server de poştă electronică SMTP (server de postă electronică de ieșire) din reteaua dvs.

(Ex. .mailhost.brothermail.net" sau .192.000.000.001")

Port SMTP

Acest câmp afişează numărul portului SMTP (pentru e-mailurile expediate) din reţeaua dvs.

■ Aut. pentru SMTP

Puteţi specifica metoda de securitate pentru notificarea pe e-mail. (Pentru detalii privind metodele de securizare pentru notificarea prin e-mail, consultati *Ghidul utilizatorului de retea.*)

**SMTP SSL/TLS** 

Puteți selecta metoda de criptare între aparat și serverul SMTP.

■ Verificare cert.

Puteţi activa sau dezactiva utilizarea certificatului de securitate între aparat şi serverul SMTP.

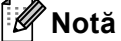

Pentru informaţii suplimentare despre certificatul de securitate, consultaţi *Funcţii de securitate* în *Ghidul utilizatorului de reţea*.

#### **POP3**

#### ■ Server POP3

Acest câmp afişează numele nodului sau adresa IP a serverului POP3 (server de intrare mesaje e-mail) folosit de aparatul Brother. Această adresă este necesară pentru ca functiile de fax pe internet să functioneze corect.

(Ex. "mailhost.brothermail.net" sau "192.000.000.001")

■ Port POP3

Acest câmp afişează numărului portului POP3 (pentru e-mailurile primite) folosit de aparatul Brother.

■ Nume căsuță poștală

Puteti specifica numele căsutei poștale de pe serverul POP3 unde sunt regăsite activitățile de imprimare pe internet.

■ Parolă căsuță poștală

Puteţi specifica parola pentru contul de pe serverul POP3 unde sunt regăsite activităţile de imprimare pe internet.

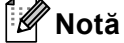

Pentru a nu seta nicio parolă, introduceti un singur spatiu.

POP3 SSL/TLS

Puteti selecta metoda de criptare între aparat și serverul POP3.

■ Verificare cert.

Puteti activa sau dezactiva utilizarea certificatului de securitate între aparat și serverul POP3.

**Notă**

Pentru informaţii suplimentare despre certificatul de securitate, consultaţi *Funcţii de securitate* în *Ghidul utilizatorului de reţea*.

### ■ APOP

Puteţi activa sau dezactiva APOP (Authenticated Post Office Protocol).

### **Configurarea Mail RX <sup>3</sup>**

#### **Sondare automată**

Când este setat la Pornit, aparatul verifică automat serverul POP3 pentru mesaje noi.

### **Frecvenţă sondare**

Setează intervalul de verificare a mesajelor noi de pe serverul POP3 (valoarea implicită este 10Min).

### **Antet**

Această permite conţinuturilor din titlul e-mailului să fie imprimate când mesajul primit este imprimat.

### **Ştergere eroare e-mail**

Când este setat la Pornit, aparatul şterge automat mesajele de eroare pe care nu le poate primi de la serverul POP3.

### **Notificare**

Functia de notificare permite confirmarea primirii unui mesaj care va fi trimisă la postul expeditor când a fost primit un fax pe internet.

Această caracteristică se aplică numai pentru aparatele cu Internet Fax care acceptă specificația "MDN".

### **Configurarea Mail TX <sup>3</sup>**

### **Subiect expeditor**

Acest câmp afişează subiectul ataşat datelor de fax pe internet trimise de pe aparatul Brother pe un computer (valoarea implicită este "Fax via Internet").

### **Limită dimensiune**

Unele servere de poştă electronică nu vă permit să trimiteţi documente e-mail de mari dimensiuni (administratorul de sistem stabileşte adesea o limită maximă de dimensiune a e-mail-urilor). Când această functie este activată, aparatul va afișa Memorie Plina când se încearcă trimiterea de documente E-mail cu dimensiuni de peste 1 MB. Documentul nu va fi trimis şi va fi imprimat un raport de eroare. Documentul pe care îl trimiteţi trebuie să fie separat în documente mai mici care vor fi acceptate de serverul de poştă electronică. (Pentru informarea dumneavoastră, un document de 42 de pagini pe baza schemei de test ITU-T Test Chart nr.1 are o dimensiune de aproximativ 1 MB.)

#### **Notificare**

Funcţia de notificare permite confirmarea primirii unui mesaj care va fi trimisă la postul expeditor când a fost primit un fax pe internet.

Această caracteristică se aplică numai pentru aparatele cu Internet Fax care acceptă specificația "MDN".

#### **Configurare releu <sup>3</sup>**

#### **Difuzare tip releu**

Această functie îi permite aparatului să primească un document pe internet și apoi să îl distribuie către alte aparate fax prin linii terestre analogice tradiţionale.

#### **Domeniu releu**

Puteţi înregistra Numele de domeniu (max. 10) care pot solicita o Difuzare releu.

#### **Raport releu**

Un Raport difuzare releu poate fi imprimat de la aparatul care se va comporta ca staţie releu pentru toate Difuzările releu.

Principala sa funcție este de a imprima rapoarte ale tuturor difuzărilor releu care au fost trimise de la aparat. Retineti: pentru a folosi această functie, trebuie să atribuiti un domeniu releu în sectiunea "Domenii de încredere" a setărilor functiei Releu.

# **Notă**

Pentru informaţii suplimentare despre difuzarea releu, consultaţi *[Difuzare tip releu](#page-8-2)* la pagina 6.

# <span id="page-31-0"></span>**Scanare către e-mail (server e-mail) <sup>3</sup>**

Când alegeti Scanare către e-mail (server e-mail) puteti scana un document alb-negru sau color și îl puteti trimite direct la o adresă de e-mail de pe aparat. Puteţi alege PDF, PDF/A, Secure PDF, Signed PDF sau TIFF pentru alb-negru şi PDF, PDF/A, Secure PDF, Signed PDF, XPS sau JPEG pentru color sau gri.

# <span id="page-31-4"></span><span id="page-31-3"></span><span id="page-31-2"></span><span id="page-31-1"></span>**Notă** Scanarea către e-mail (server de e-mail) necesită suport pe serverul de e-mail SMTP/POP3. **incărcați documentul.** b Apăsaţi pe (**SCAN (SCANARE)**).  $\bullet$  Apăsați pe  $\blacktriangle$  sau pe  $\nabla$  pentru a alege Scan. la Email. Apăsaţi pe **OK**. (MFC-9460CDN) M[e](#page-31-1)rgeti la pasul  $\bigcirc$ . (MFC-9465CDN și MFC-9560CDW) Mergeti la pasul  $\bullet$ . 4 Apăsați pe  $\blacktriangle$  sau pe  $\nabla$  pentru a alege 1 fata, F/V (L) latura sau F/V (S) latura. Apăsaţi pe **OK**. **b** Apăsați pe **∆** sau pe **V** pentru a alege Schimbă setarea. Apăsaţi pe **OK**. Dacă nu trebuie să schimbați calitatea, apăsați ▲ sau ▼ pentru a alege Introdu Adresa. Apăsaț[i](#page-32-0) **OK** și apoi mergeți la  $\bullet$ . **6** Apăsați pe  $\blacktriangle$  sau pe  $\nabla$  pentru a alege Color 100 dpi, Color 200 dpi, Color 300 dpi, Color 600 dpi, Gri 100 dpi, Gri 200 dpi, Gri 300 dpi, A/N 200 dpi sau A/N 200x100 dpi. Apăsaţi pe **OK**. Dacă ați selectat Color 100 dpi, Color 200 dpi, Color 300 dpi, Color 600 dpi, Gri 100 dpi, Gri 200 dpi sau Gri 300 dpi, mer[g](#page-31-3)eți la pasul . Dacă ați selectat A/N 200 dpi sau A/N 200x100 dpi, mergeți la pasul  $\odot$ . Apăsați pe  $\blacktriangle$  sau pe  $\blacktriangledown$  pentru a selecta PDF, PDF/A, PDF securizat, PDF semnat, JPEG sau XPS. Apăsaț[i](#page-32-0) pe **OK** și mergeți la pasul **@**. **8** Apăsați pe  $\blacktriangle$  sau pe  $\nabla$  pentru a alege PDF, PDF/A, PDF securizat, PDF semnat sau TIFF. Apăsaț[i](#page-32-0) pe **OK** și mergeți la pasul **.**.

# **Notă**

- PDF/A este un format de fişier PDF destinat arhivării pe termen lung. Acest format conţine toate informatiile necesare pentru a reusi reproducerea documentului după stocarea pe termen lung.
- Dacă selectaţi PDF securizat, aparatul vă va solicita să introduceţi o parolă formată din 4 cifre utilizând numerele de la 0 la 9 înainte de a porni scanarea.
- Dacă selectaţi PDF semnat, trebuie să instalaţi un certificat pe aparat utilizând Web Based Management (tehnologie de management de sisteme).

Selectati **Configure Signed PDF Settings** (Configurati setările pentru documentele PDF cu semnătură) din **Administrator Settings** (Setări administrator) în Web Based Management (tehnologie de management de sisteme). Pentru modul de instalare a unui certificat, consultaţi *Ghidul utilizatorului de reţea*.

• Un fişier Signed PDF previne modificarea datelor şi atribuirea unui autor prin includerea unui certificat digital în document.

<span id="page-32-0"></span>9 Ecranul LCD vă solicită să introduceți o adresă. Introduceți adresa e-mail de destinație de la tastatura de apelare sau folosiți tasta One Touch sau numărul de apelare rapidă. Apăsaţi pe **Mono Start** sau pe **Colour Start (Color Start)**. Aparatul va începe procesul de scanare.

# **Notă**

Puteţi stoca rezoluţia de scanare (Profil de scanare) pentru fiecare adresă de e-mail stocată pentru un număr One Touch sau de apelare rapidă. (Consultaţi *Folosirea apelă[rii One Touch sau a Apel](#page-13-1)ării rapide* [la pagina 11](#page-13-1).)

### **Folosirea unei taste One Touch sau a unui număr Apelare rapidă <sup>3</sup>**

Puteti de asemenea să scanati un document direct la o adresă pe care ati înregistrat-o pe tasta One Touch sau numărul Apelare rapidă. Când scanaţi documentul, setările pe care le-aţi înregistrat pentru tasta One Touch sau numărul Apelare rapidă vor fi folosite pentru calitate şi tipul de fişier. Numai apelarea One Touch şi apelarea rapidă cu o adresă e-mail înregistrată pot fi folosite atunci când scanaţi date folosind One Touch sau Apelare rapidă. (adresele I-Fax nu sunt disponibile pentru utilizare).

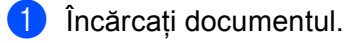

- Apăsați pe  $\left| \triangleq \right|$  (**SCAN** (**SCANARE**)).
- 3 Alegeți o tastă One Touch sau un număr Apelare rapidă Dacă aparatul dvs. acceptă scanarea duplex și doriti să scanați ambele fete ale documentului, apăsați pe **Duplex**.

d Apăsaţi pe **Mono Start** sau pe **Colour Start (Color Start)**. Aparatul începe procesul de scanare.

### **Notă**

Puteti stoca rezolutia de scanare (Profil de scanare) pentru fiecare adresă de e-mail stocată pentru un număr One Touch sau de apelare rapidă. (Consultaţi *Folosirea apelă[rii One Touch sau a Apel](#page-13-1)ării rapide* [la pagina 11](#page-13-1).)

# <span id="page-33-0"></span>**Modul de setare a unei setări noi implicite pentru dimensiunea de fişier (Pentru Scanare către e-mail (server de e-mail)) <sup>3</sup>**

Puteti seta propria setare implicită pentru dimensiunea de fișier. Pentru o calitate de scanare mai ridicată, alegeti dimensiunea de fişier mare. Pentru o dimensiune de fişier mai mică, alegeti dimensiunea de fişier mică.

### a Apăsaţi pe **Menu (Meniu)**, **1**.

- **2) Apăsați pe ▲ sau pe ▼ pentru a alege** Scan Document. Apăsați pe **OK**.
- **3** Apăsați pe ▲ sau pe ▼ pentru a alege Dim. fisier. Apăsați pe **OK**.
- $\overline{4}$  Apăsati pe  $\overline{\phantom{a}}$  sau pe  $\overline{\phantom{a}}$  pentru a alege 1. Color sau 2. Gri. Apăsați pe **OK**.
- **6** Apăsați pe ▲ sau pe ▼ pentru a alege Mica, Medie sau Mare. Apăsați pe OK.
- f Apăsaţi pe **Stop/Exit (Stop/Ieşire)**.

### **Notă**

Nu puteţi alege dimensiunea de fişier când scanaţi un document alb-negru. Documentele alb-negru se vor stoca în formatul TIFF, iar datele nu se vor comprima.

# <span id="page-33-1"></span>**Modul de setare a unei setări noi implicite pentru modul Scanare duplex (Pentru Scanare către e-mail (server de e-mail)) (Pentru MFC-9465CDN şi MFC-9560CDW) <sup>3</sup>**

Puteţi seta propria setare implicită pentru modul Scanare duplex. Puteţi alege două tipuri de aspect, pe lungime sau lătime.

- a Apăsaţi pe **Menu (Meniu)**, **1**.
- **b Apăsați pe ▲ sau pe ▼ pentru a alege** Scan Document. Apăsați pe OK.
- **3** Apăsați pe ▲ sau pe ▼ pentru a alege Scanare duplex. Apăsați pe OK.
- Apăsați pe **A** sau pe **V** pentru a alege Fibră lungă sau Fibră scurtă. Apăsați pe OK.
- e Apăsaţi pe **Stop/Exit (Stop/Ieşire)**.

### <span id="page-34-0"></span>**Fax pe server <sup>3</sup>**

Functia Fax pe server îi permite aparatului să scaneze un document și să-l trimită în retea la un server de fax separat. Documentul va fi apoi trimis de la server ca fax către numărul de fax destinatar prin liniile telefonice standard. Când funcția Fax pe server este setată la Pornit toate transmisiile de fax automate de la aparat vor fi trimise către serverul de fax pentru transmiterea faxurilor. Puteti continua să trimiteti un fax direct de la aparat folosind functia de trimitere manuală a faxurilor.

Pentru a trimite un document către serverul de fax, trebuie să fie folosită sintaxa corectă pentru acel server. Numărul faxului destinatar trebuie să fie trimis cu un prefix și sufix care să se potrivească cu parametrii folositi în serverul de fax. În majoritatea cazurilor, sintaxa pentru prefix este "fax=" și sintaxa pentru sufix este numele de domeniu al gateway-ului de e-mail pentru serverul de fax. Sufixul trebuie să cuprindă de asemenea simbolul "@" la începutul sufixului. Informatiile din prefix și sufix trebuie să fie memorate în aparat înainte de a putea folosi faxul la funcția de server. Numerele de fax destinatare pot fi salvare pe taste One Touch sau numere Apelare rapidă sau pot fi introduse folosind tastatura de apelare (numere cu până la 20 de cifre). De exemplu, dacă doriţi să trimiteţi un document la un număr de fax destinatar 123-555-0001, se va folosi următoarea sintaxă.

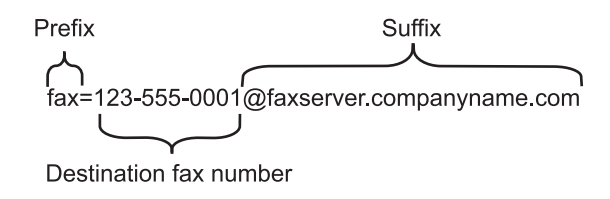

### **Notă**

Aplicația serverului de fax trebuie să accepte un gateway de e-mail.

### **Setarea funcţiei Fax pe server în modul activ <sup>3</sup>**

Puteţi memora adresa cu prefixul/sufixul pentru serverul de fax în aparat.

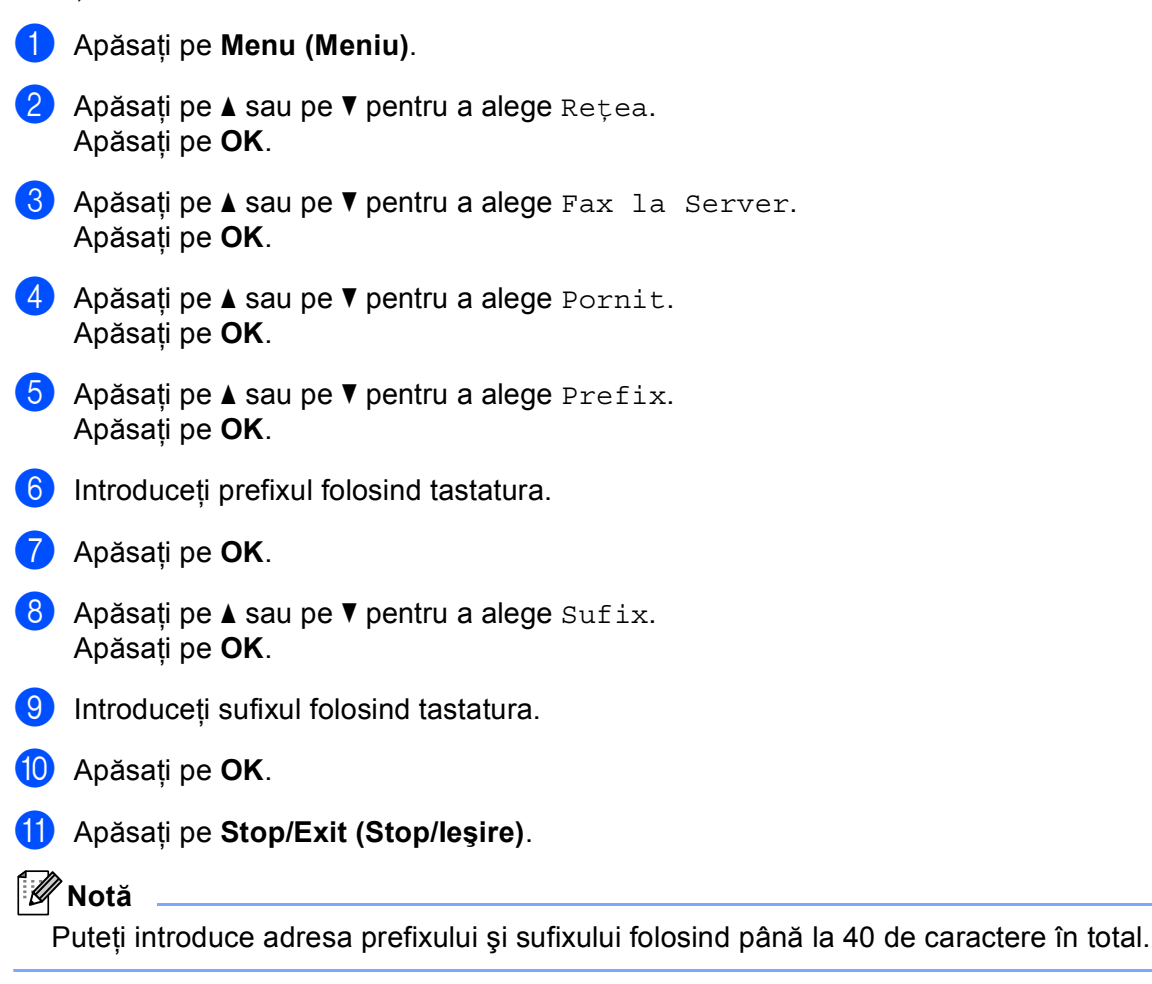

#### **Cum se operează funcţia Fax pe server <sup>3</sup>**

- **4** Așezați documentul în ADF sau pe sticla scanerului.
- **2** Introduceți numărul de fax.
- **<sup>3</sup>** Apăsați pe Mono Start sau pe Colour Start (Color Start). Aparatul va trimite mesajul într-o reţea TCP/IP la serverul de fax.

# <span id="page-36-1"></span><span id="page-36-0"></span>**Tabelul de funcţii şi setările implicite <sup>3</sup>**

Setările din fabrică sunt afişate cu scris îngroşat şi un asterisc.

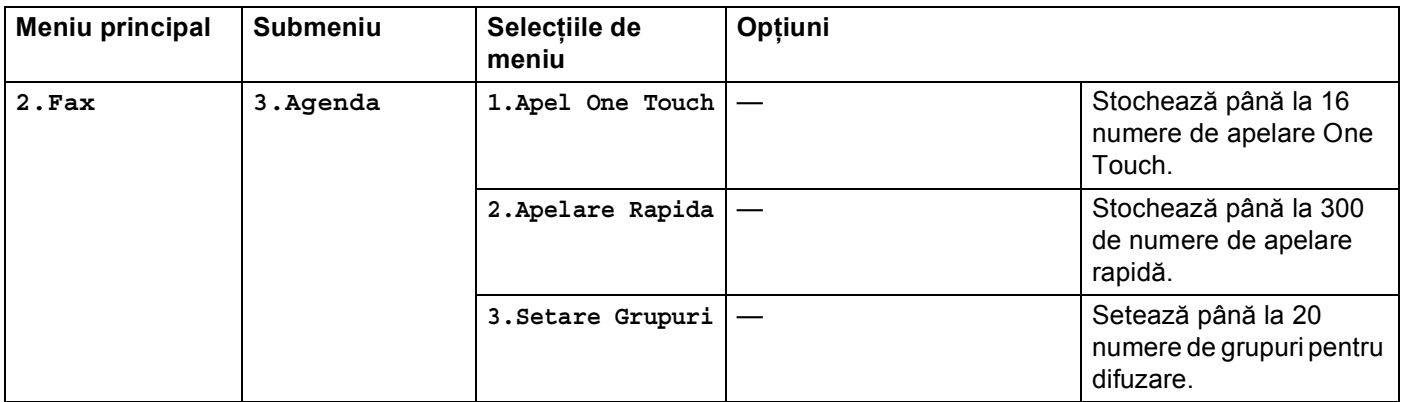

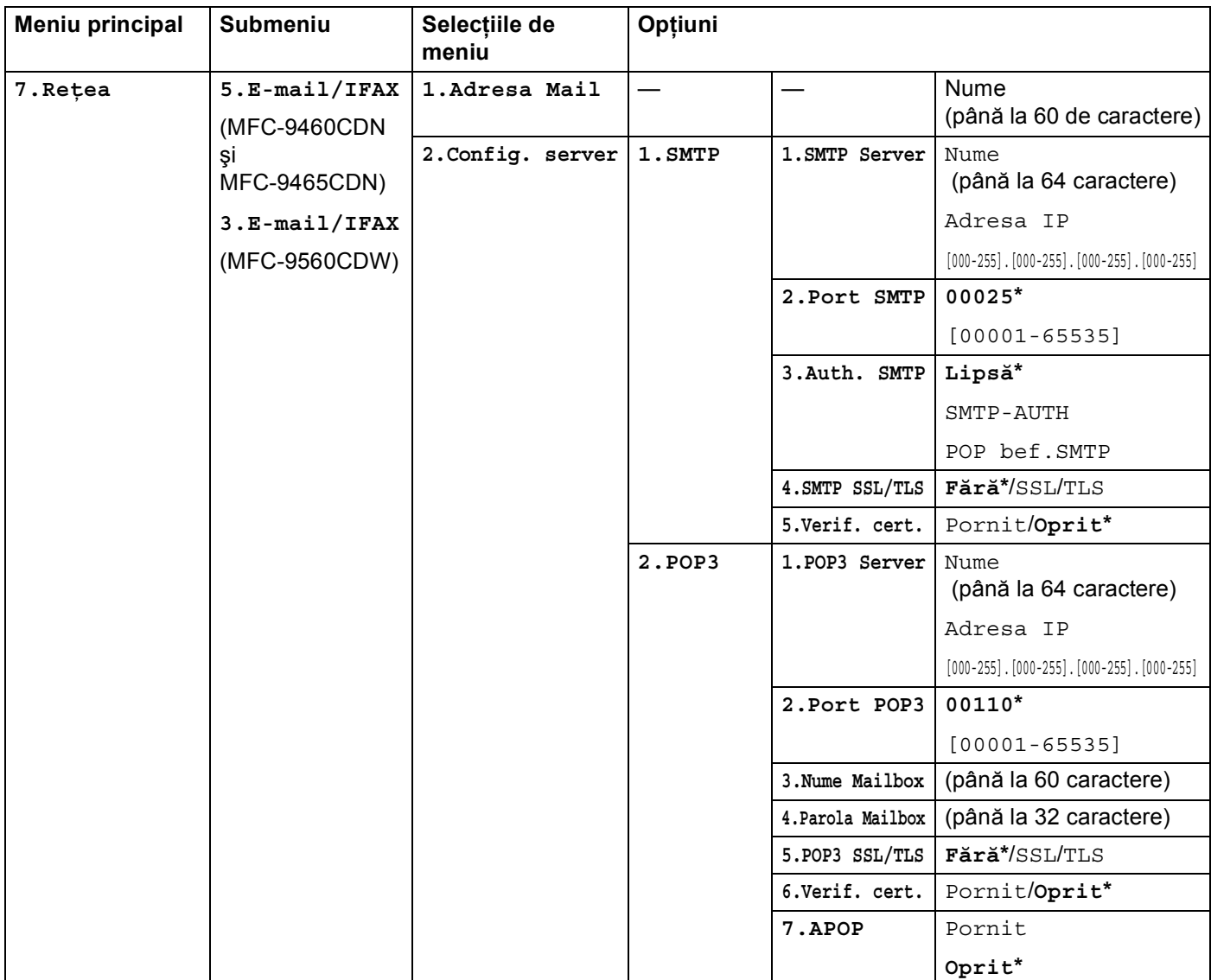

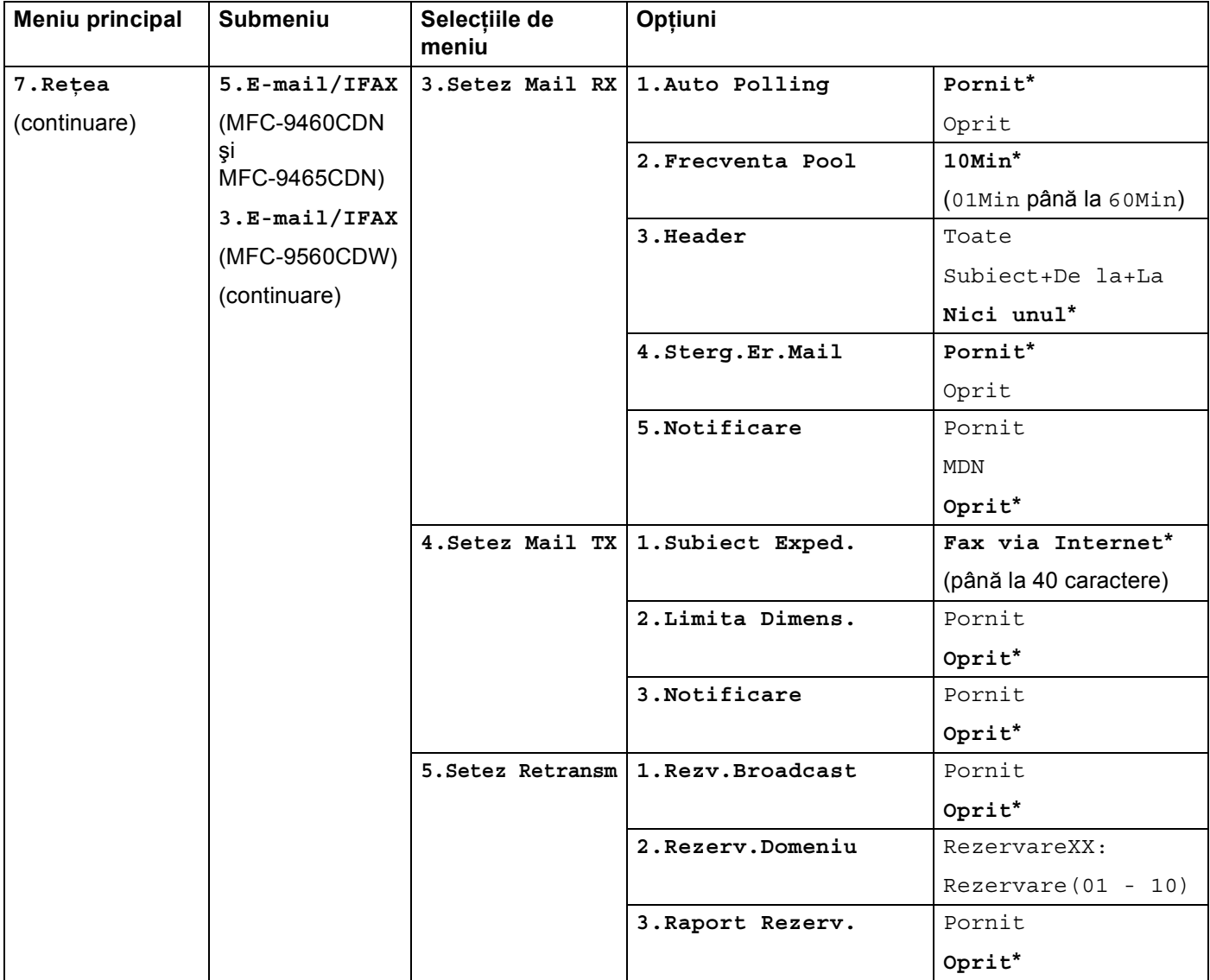

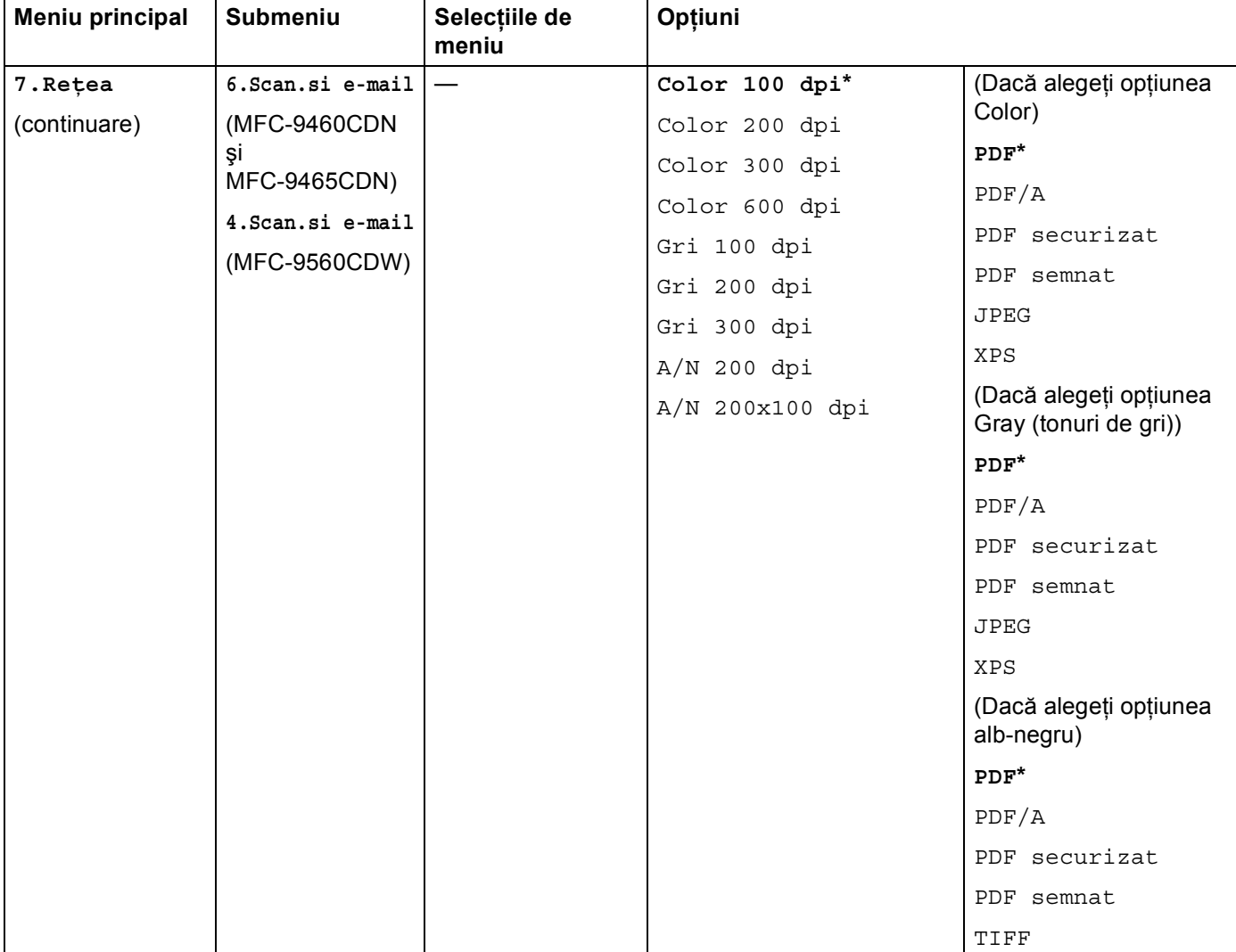

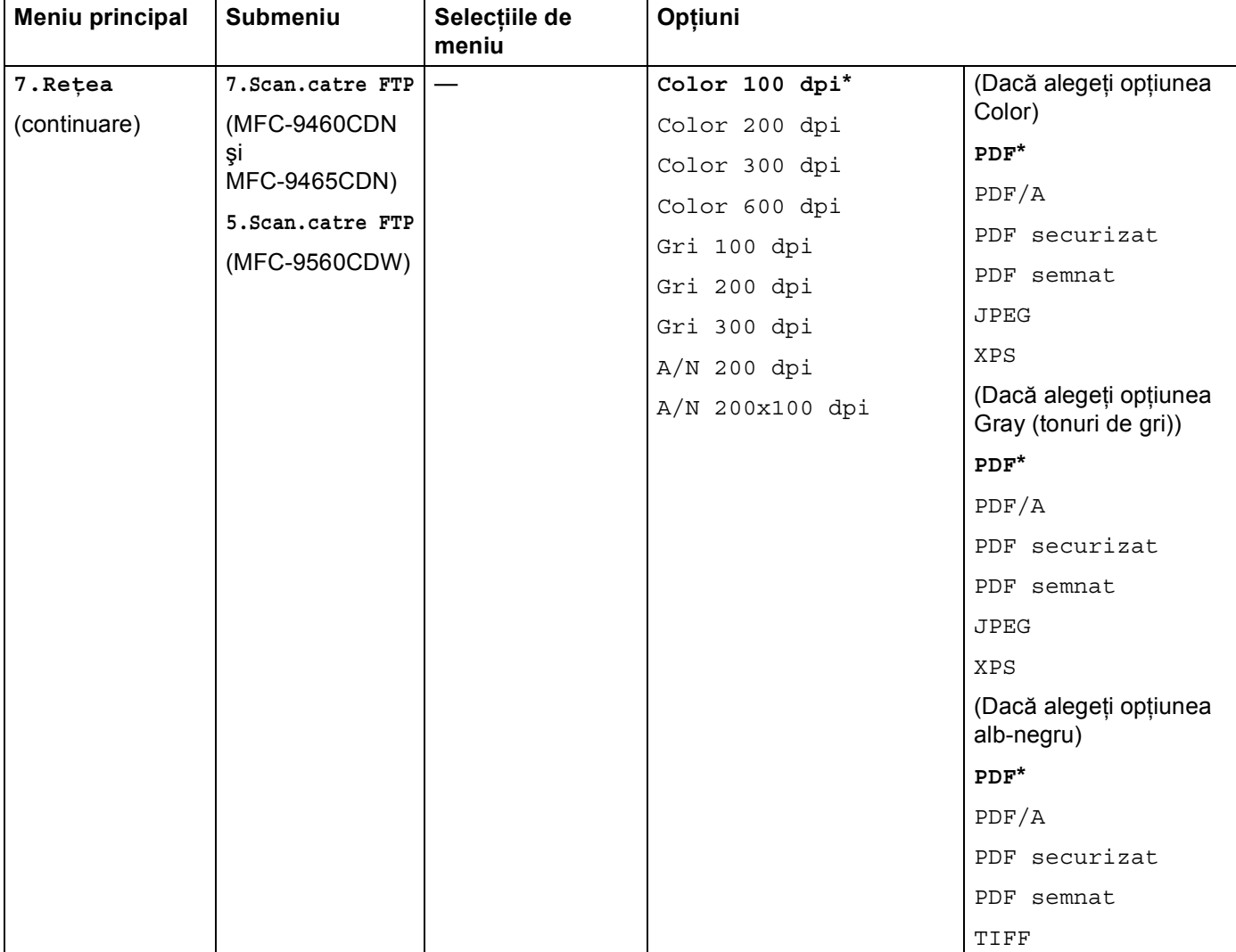

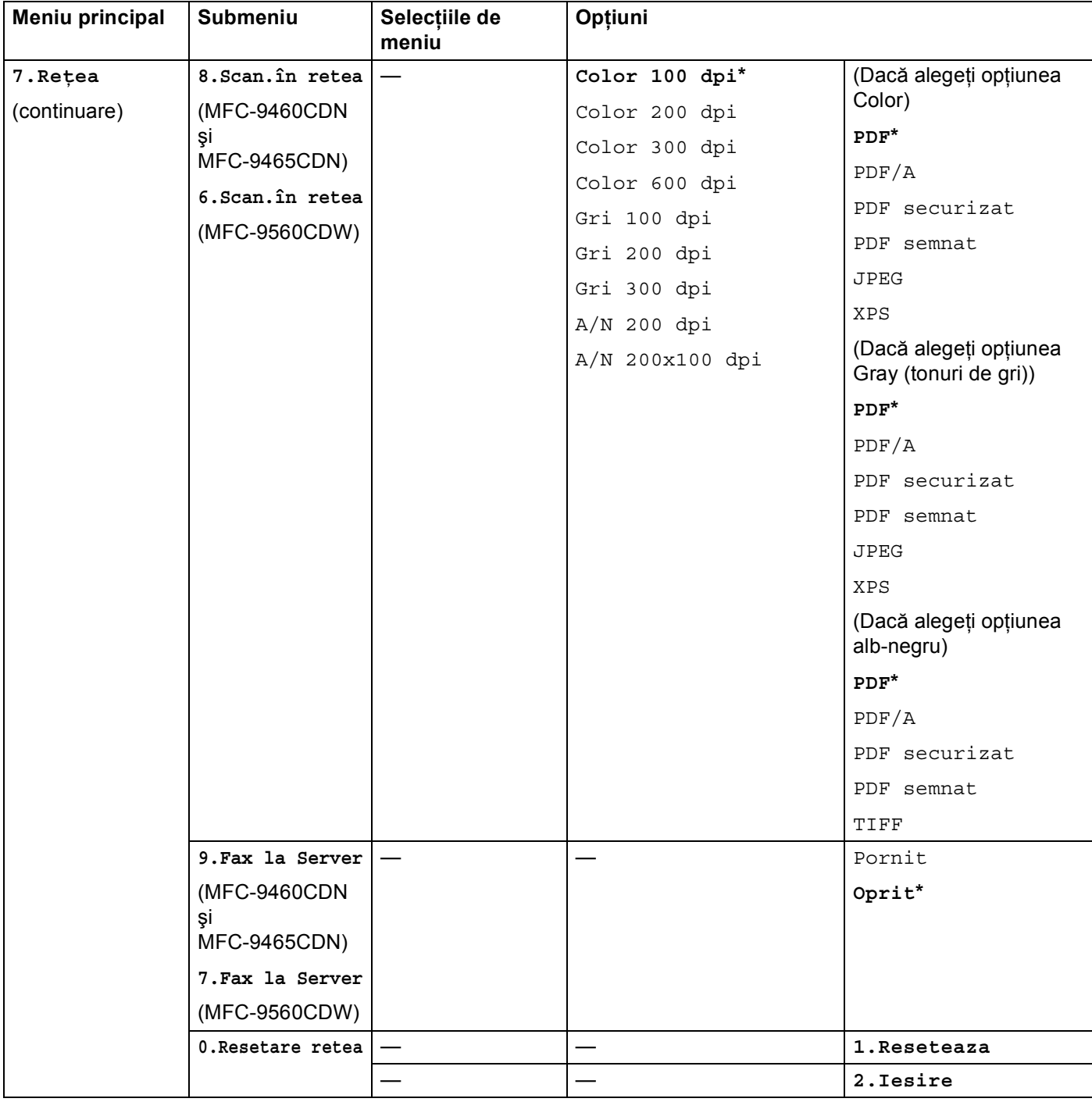

# <span id="page-42-0"></span>**A Index**

# **A**

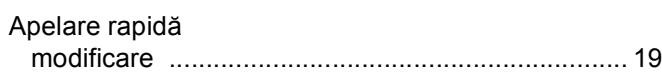

# **D**

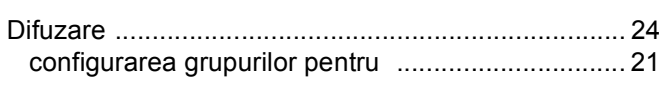

# **F**

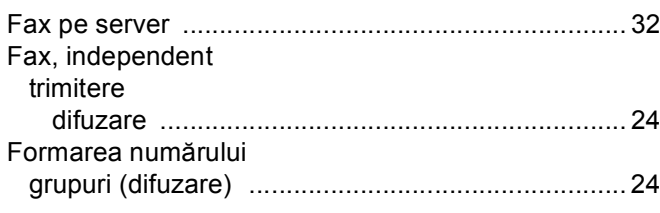

# **G**

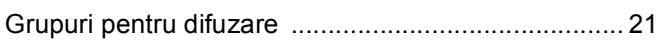

<u> 1989 - Johann Barn, mars eta bainar eta idazlea (</u>

# **O**

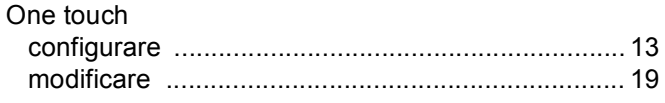

# **Q**

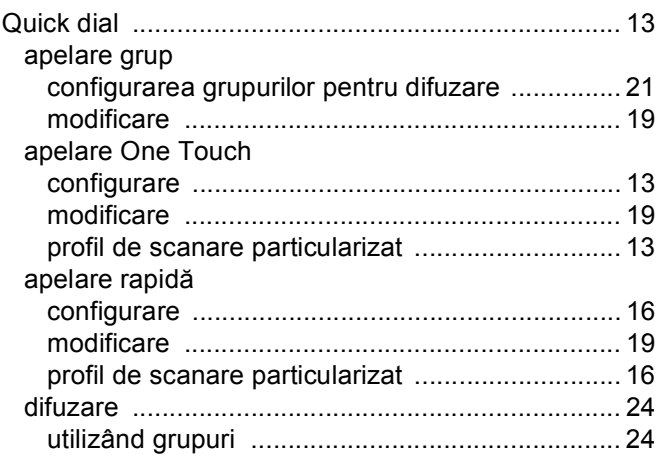

# **S**

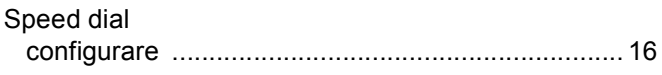